# Veriton 5800/6800/7800 Manuel d'utilisation

Copyright © 2005 Acer Incorporated Tous droits réservés.

Veriton 5800/6800/7800

Manuel d'utilisation

Première publication : Mars 2005

Des modifications peuvent être apportées de temps à autre aux informations contenues dans cette publication. Ces modifications seront ajoutées aux nouvelles éditions de ce manuel. La présente société ne fournit aucune espèce de garantie expresse ou implicite, relative aux informations contenues dans ce manuel et n'offre notamment aucune garantie d'aucune sorte quant à la valeur marchande de ce produit ou son adéquation à une utilisation particulière.

Enregistrez le numéro de série, la date d'achat, et le numéro du modèle dans l'espace prévu cidessous. Le numéro de série et le numéro de modèle sont imprimés sur l'étiquette collée sur le châssis. Toutes les correspondances concernant cette unité doivent inclure ces informations.

Toute reproduction, transmission, transcription ou mise en mémoire de ce manuel ou partie sur un support quelconque, par quelque procédé que ce soit, notamment, électronique, mécanique, photocopie, enregistrement, ou autre, sont interdites sans l'autorisation écrite préalable d'Acer Incorporated.

Ordinateur de bureau gamme Veriton 5800/6800/7800

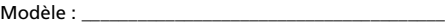

No. de série : \_

Date d'achat : \_\_\_\_\_\_\_\_\_\_\_\_\_\_\_\_\_\_\_\_\_\_\_\_\_\_\_\_\_\_\_\_\_\_

Lieu d'achat : \_\_\_\_\_\_\_\_\_\_\_\_\_\_\_\_\_\_\_\_\_\_\_\_\_\_\_\_\_\_\_\_\_\_

Acer, et le logo Acer sont des marques déposées d'Acer Incorporated. Toutes les autres marques et marques déposées ne sont utilisées ici que pour un but d'identification et sont la propriété de leurs sociétés respectives.

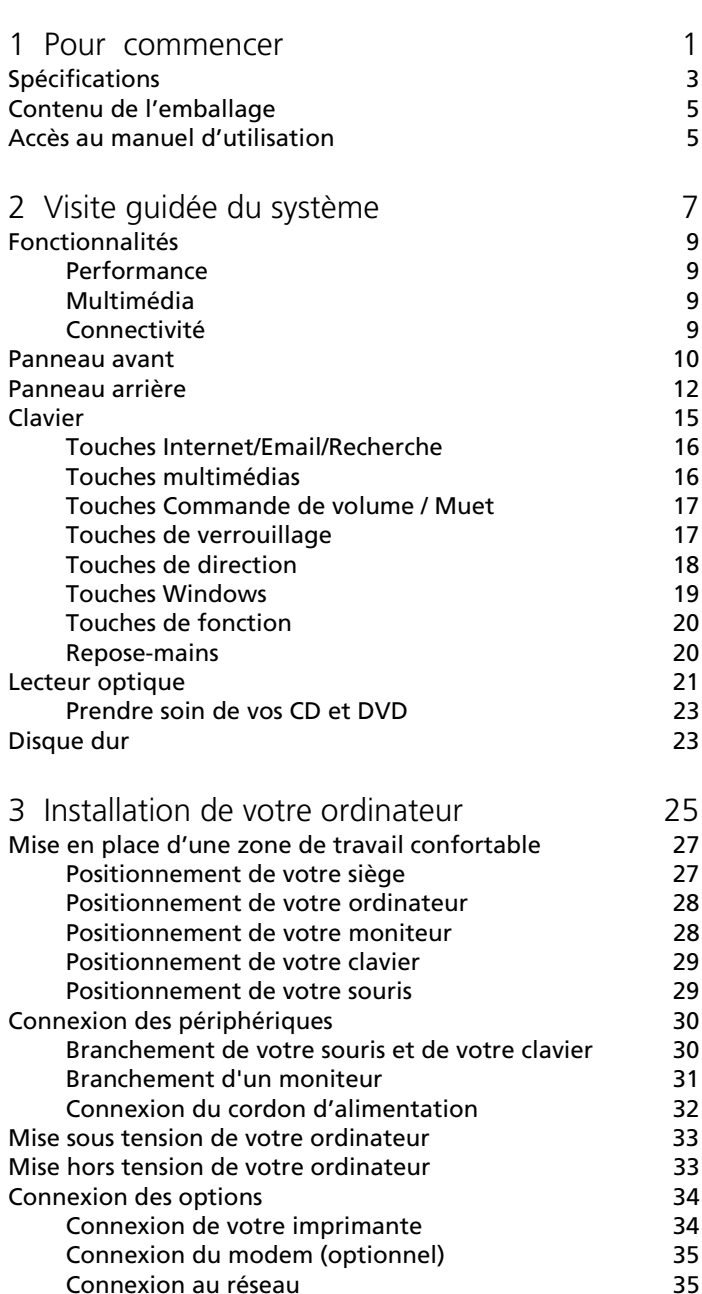

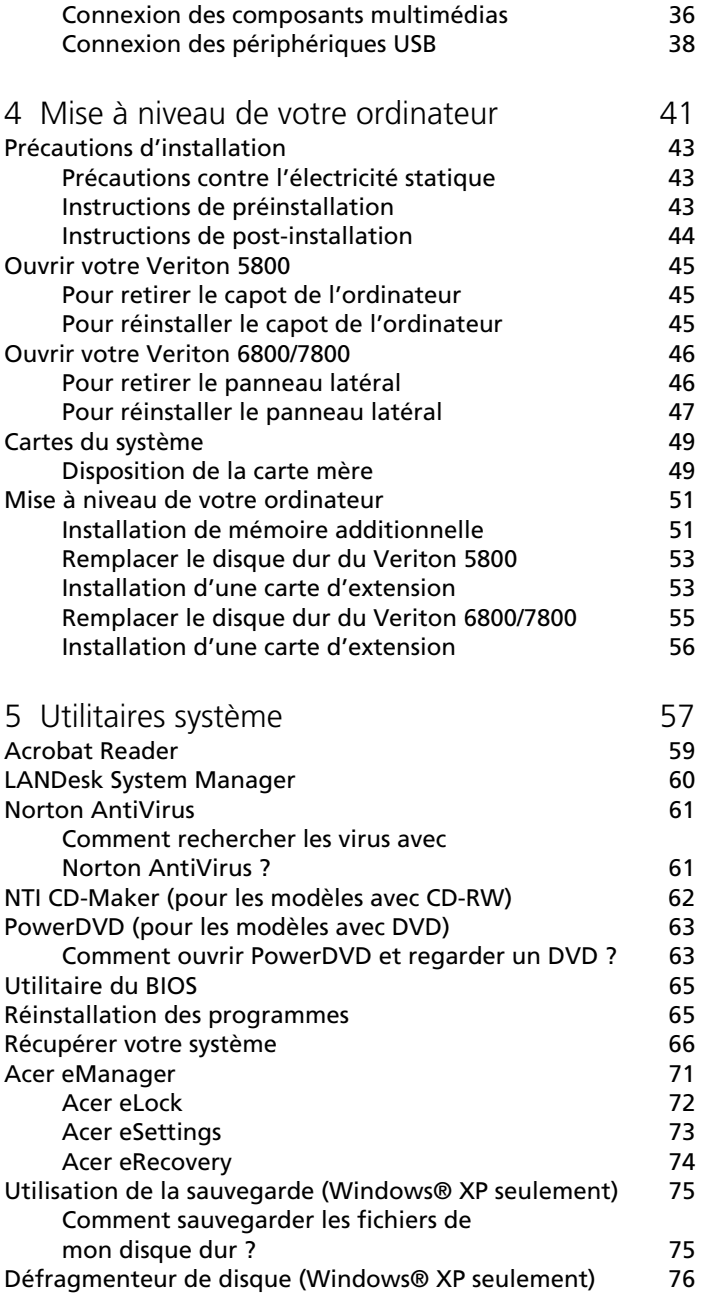

iv

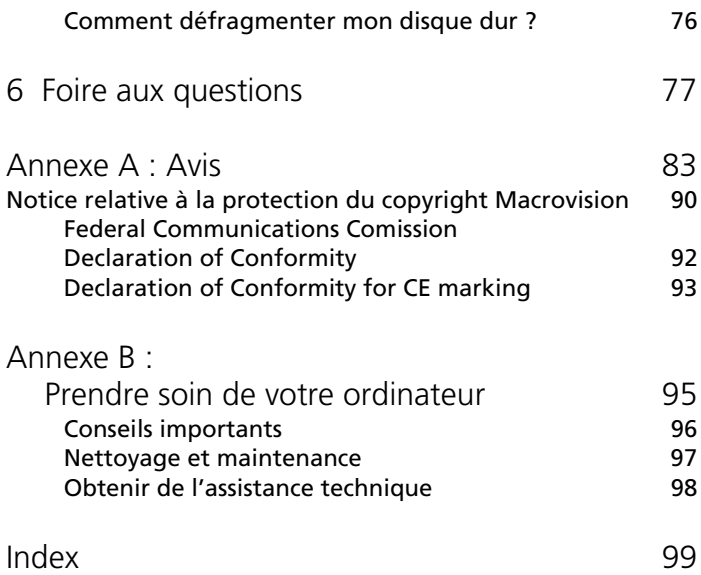

# <span id="page-6-0"></span>1 Pour commencer

Ce chapitre décrit les spécifications du système et le contenu de l'emballage de votre ordinateur.

# <span id="page-8-0"></span>Spécifications

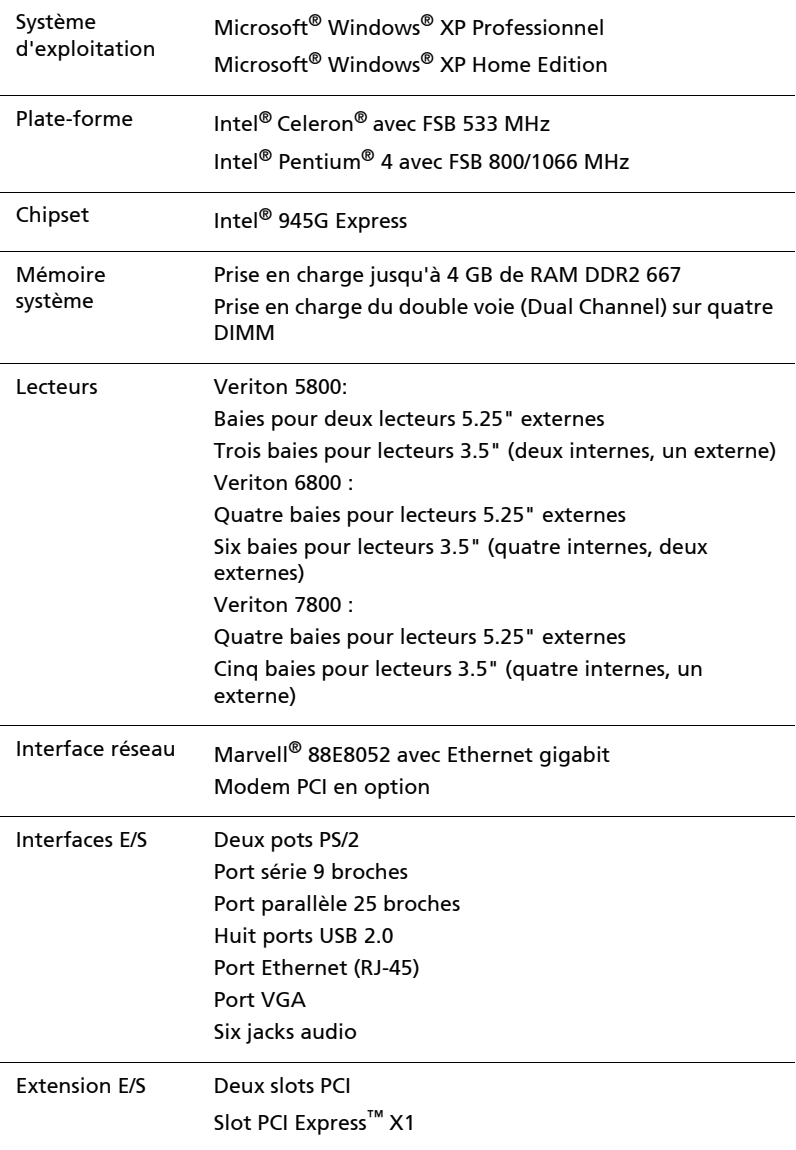

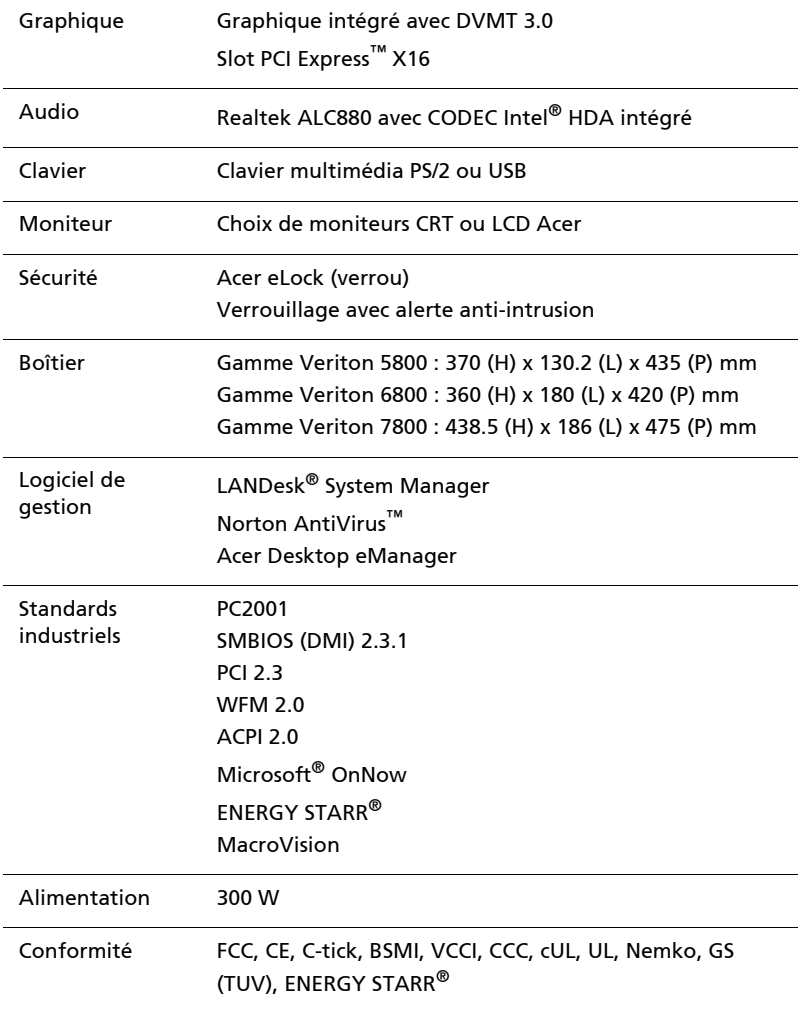

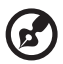

a a a a

Remarque : Les spécifications listées ci-dessus ne le sont que pour information. La configuration exacte de votre PC dépend du modèle acheté.

## <span id="page-10-0"></span>Contenu de l'emballage

Avant de déballer votre ordinateur, assurez-vous d'avoir un espace suffisant pour l'installer.

Déballez le carton avec soin et sortez le contenu. Si l'un des éléments suivant était manquant ou endommagé, contactez immédiatement votre revendeur :

- Veriton de la série 5800/6800/7800
- Éléments contenus dans la boîte des accessoires
	- Clavier USB ou PS/2
	- Souris USB ou PS/2
- Manuel d'utilisation et poster d'installation
- Autres documentations d'utilisation et logiciels tiers

## <span id="page-10-1"></span>Accès au manuel d'utilisation

Ce manuel d'utilisation est également disponible sure votre ordinateur sous forme de fichier PDF Adobe Acrobat.

Pour accéder au manuel d'utilisation (pour Windows® XP)

- 1 Sur la barre des tâches de Windows® XP, cliquez sur le bouton **Démarrer**, puis sélectionnez Centre d'**aide et de support**.
- 2 Sur la page d'accueil du Centre d'aide et de support, doublecliquez sur l'icône Veriton 5800/6800/7800 series Online.

# <span id="page-12-0"></span>2 Visite guidée du système

Ce chapitre présente les fonctionnalités et les composants de votre ordinateur.

## <span id="page-14-0"></span>Fonctionnalités

Voici quelques-unes seulement des nombreuses fonctionnalités de votre ordinateur :

#### <span id="page-14-1"></span>Performance

- Intel® Celeron® avec prise en charge du FSB jusqu'à 533 MHz, ou Intel® Pentium® 4 avec prise en charge du FSB (front side bus) jusqu'à 800/1066 MHz
- Chipset Intel® 945G Express
- DDR2-SDRAM 667, 4 slots DIMM, extensible jusqu'à 4GB de mémoire dual-channel
- Fonction de gestion d'énergie
- Lecteur multiple CD-ROM, CD-RW, DVD-ROM, combo DVD/CD-RW, DVD-Double couche ou DVD-Super
- Disque dur haute capacité Enhanced-IDE

#### <span id="page-14-2"></span>Multimédia

- Audio Intel® Haute Définition
- Prise en charge jusqu'à 7.1 surround, prise en charge de codecs Audio de qualité 192 kHz, flux multiples.
- Système audio de qualité 3D par l'intermédiaire d'un contrôleur audio intégré
- Interfaces d'entrée audio, de sortie audio, de haut-parleurs et de microphone

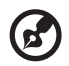

. . . . . . . . . . . . . . .

**Remarque :** Le système a deux prises microphone (avant et arrière). Cependant, vous ne pouvez pas utiliser les deux en même temps. Par défaut, votre système active la prise microphone à l'avant et désactive la prise à l'arrière.

#### <span id="page-14-3"></span>Connectivité

- Deux interfaces PS/2 pour souris et clavier
- Un port série
- Un port parallèle
- Un port VGA
- Huit ports USB 2.0 (quatre à l'avant et quatre à l'arrière)
- Modem V.92, 56K haute vitesse (optionnel)
- Prise en charge du réseau Ethernet Gigabit avec fonction de réveil distant

## <span id="page-15-0"></span>Panneau avant

#### Le panneau avant de votre ordinateur a les éléments suivants :

Veriton 5800

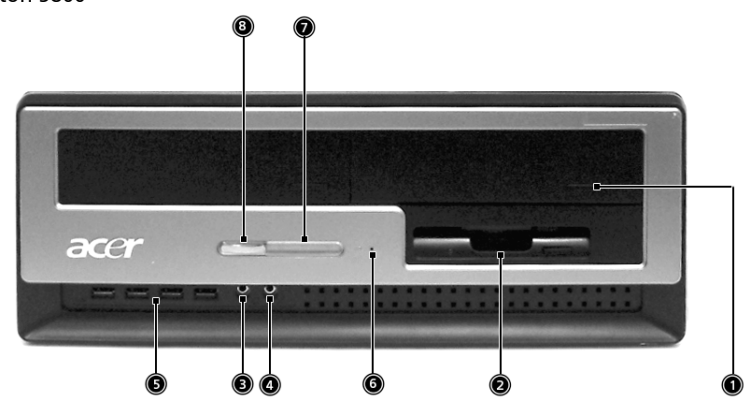

Veriton 6800

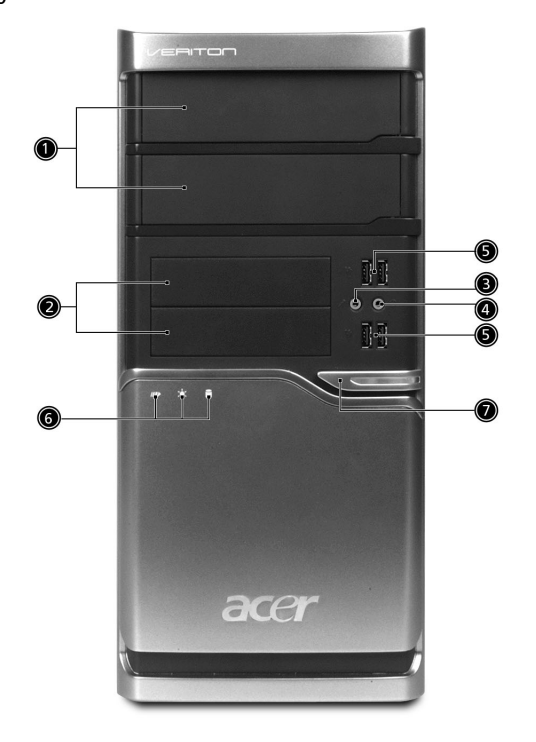

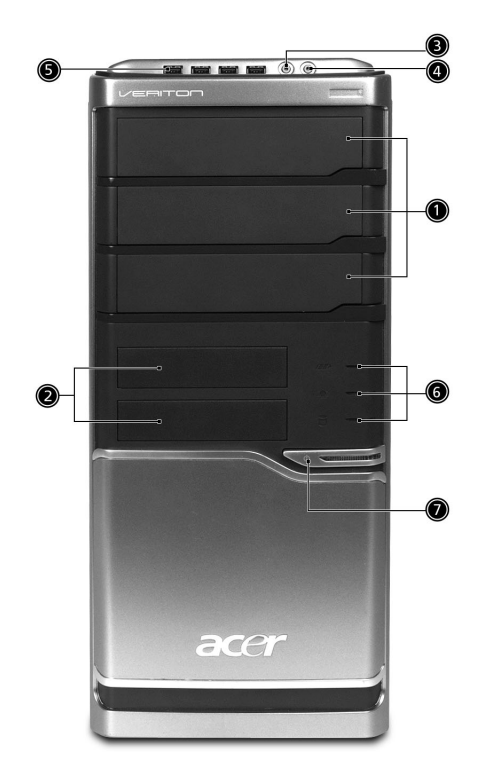

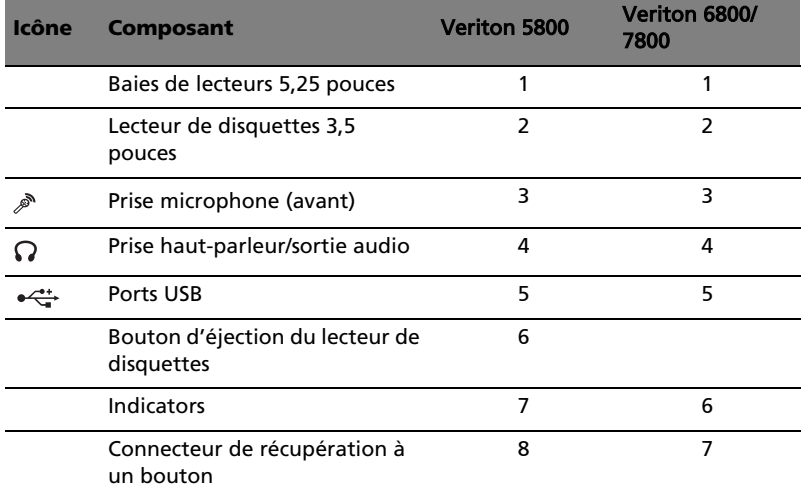

## <span id="page-17-0"></span>Panneau arrière

#### Le panneau arrière de votre ordinateur a les éléments suivants

Veriton 5800

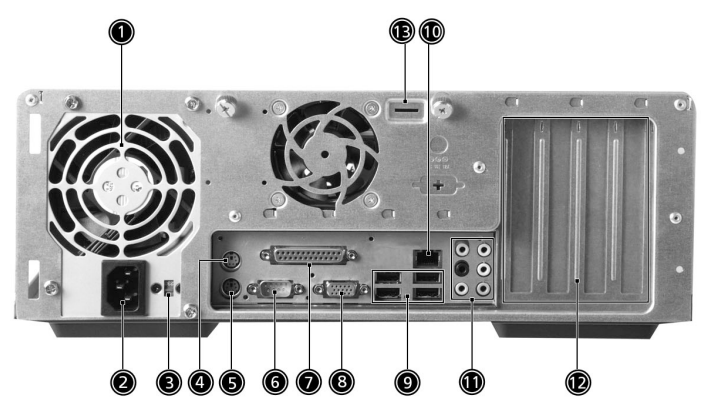

Veriton 6800

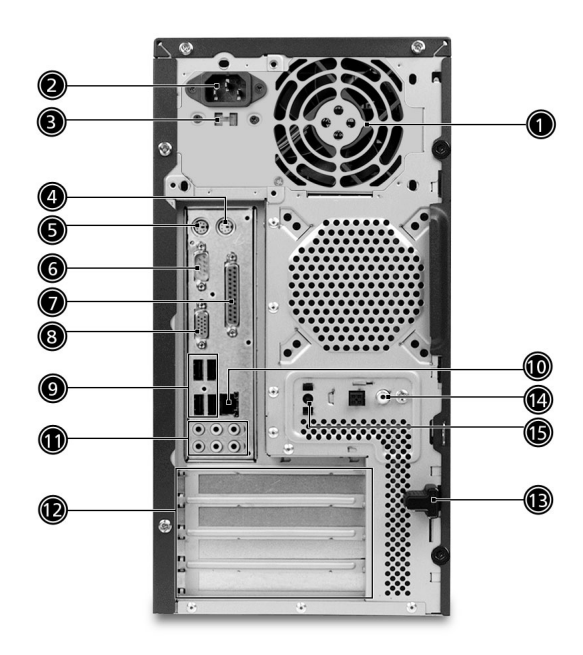

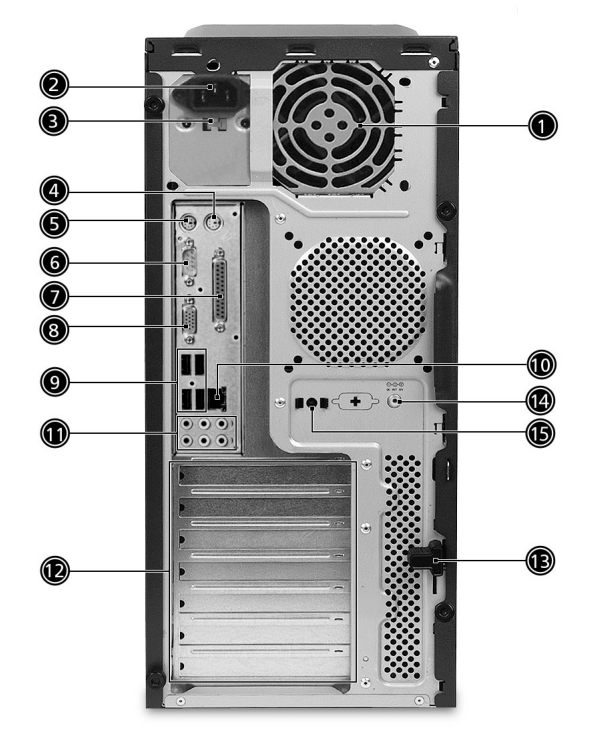

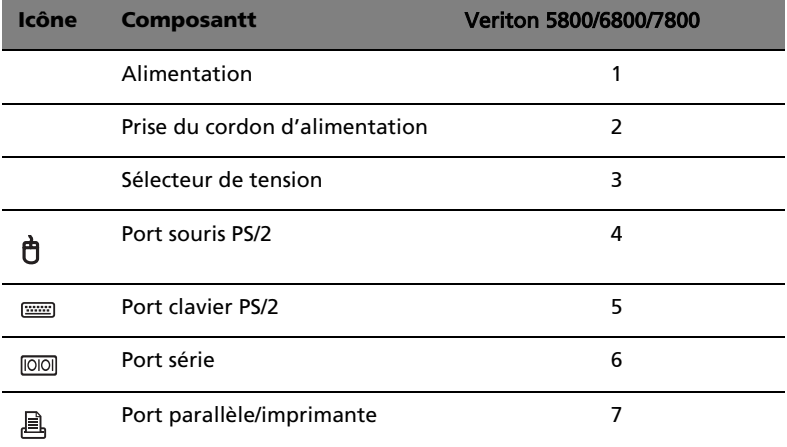

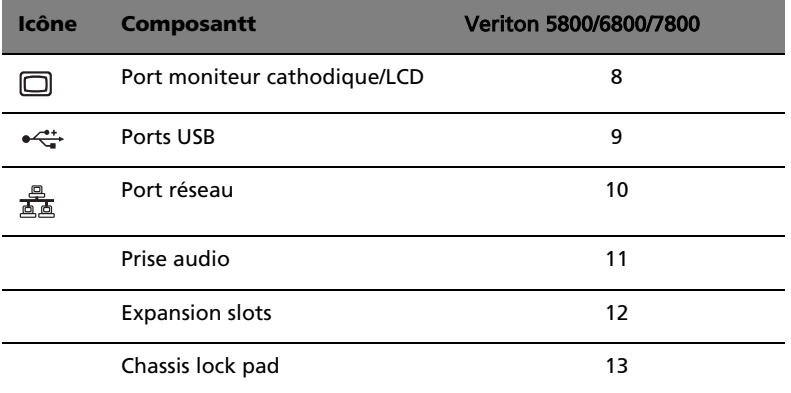

Tableau de fonctions des jacks audio

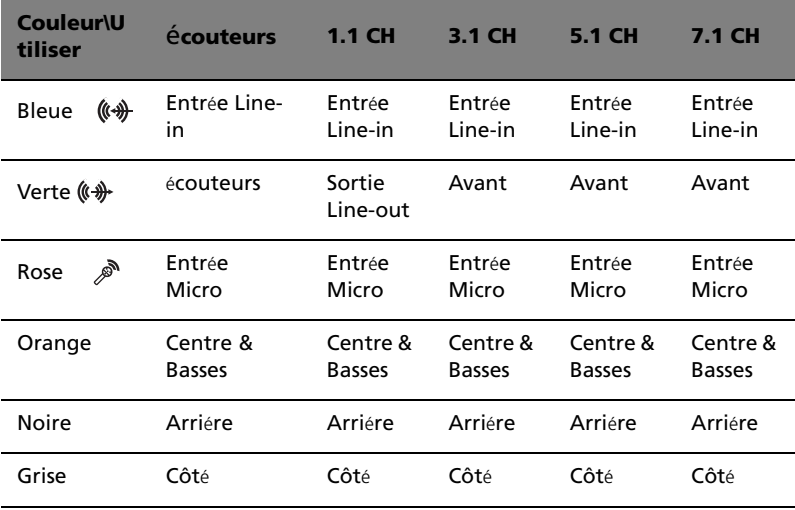

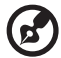

÷

Pour des informations sur la connexion des périphériques, voir ["Connexion des périphériques" à la page 30](#page-35-2) et ["Connexion des](#page-39-2)  [options" à la page 34](#page-39-2).

## <span id="page-20-0"></span>Clavier

Le clavier fourni a des touches de pleine taille qui comprennent des touches de direction séparées, deux touches Windows et douze touches de fonctions.

Pour des informations sur la connexion de votre clavier, veuillez consulter la section ["Positionnement de votre souris" à la page 29](#page-34-2).

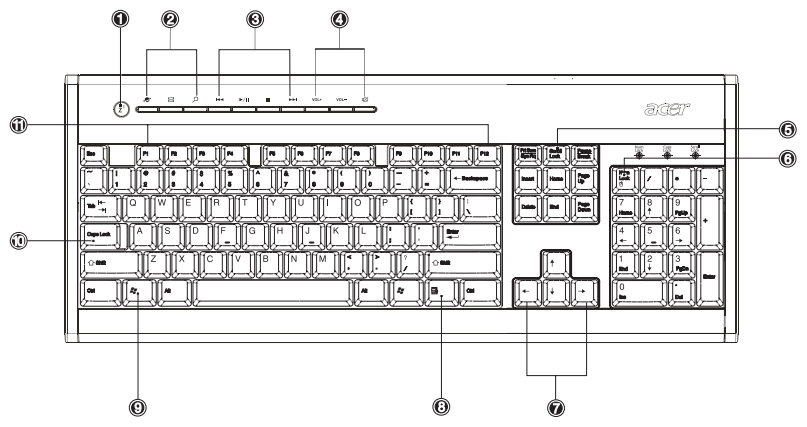

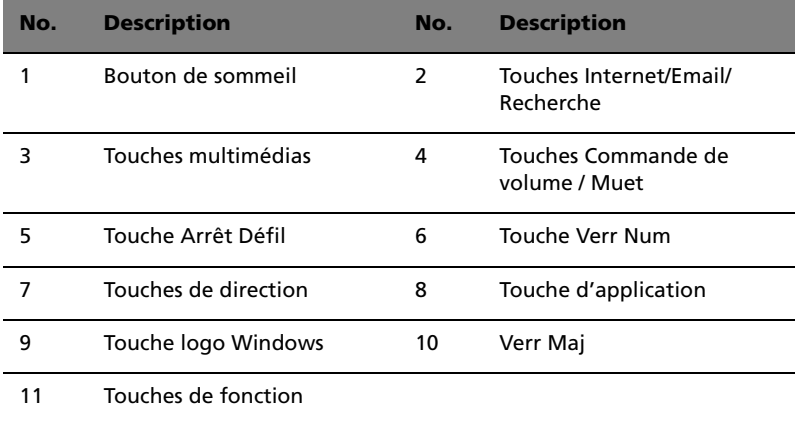

### <span id="page-21-0"></span>Touches Internet/Email/Recherche

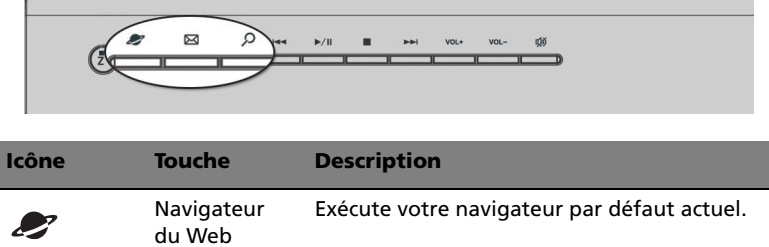

Rechercher Ouvre une fenêtre de recherche.

Exécute votre système de messagerie.

#### <span id="page-21-1"></span>Touches multimédias

Messagerie électronique

Elles vous permettent de manière pratique de lire, d'effectuer une pause, d'arrêter, d'avancer ou de reculer d'un morceau, en utilisant votre clavier.

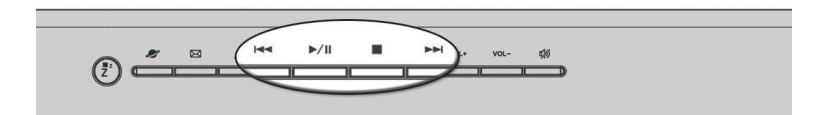

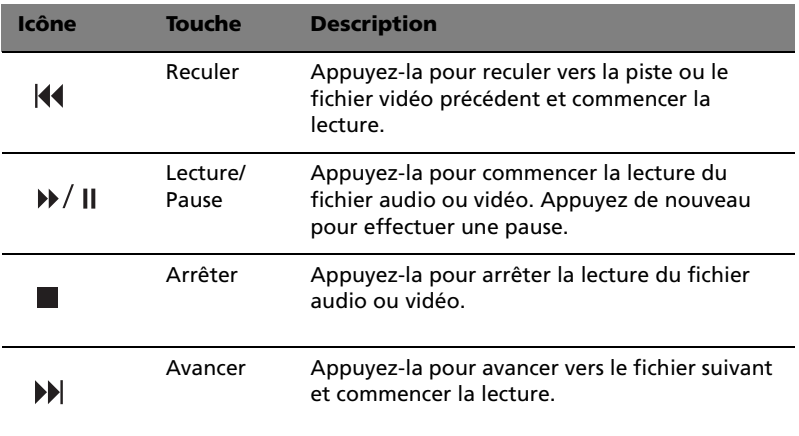

⊠

<u>C</u>

#### <span id="page-22-0"></span>Touches Commande de volume / Muet

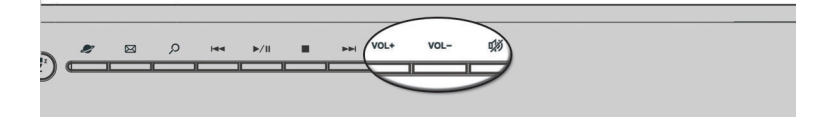

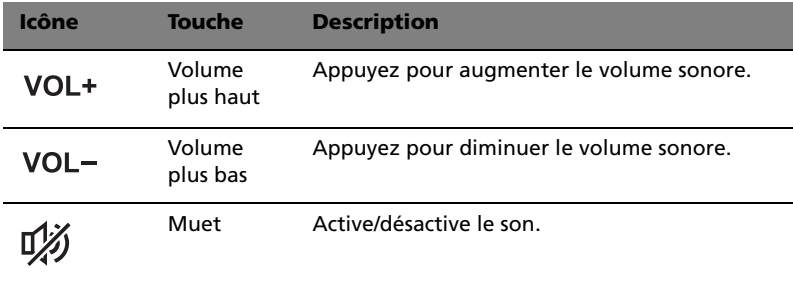

### <span id="page-22-1"></span>Touches de verrouillage

Le clavier a trois touches de verrouillage qui peuvent être activées ou désactivées pour basculer entre deux fonctions.

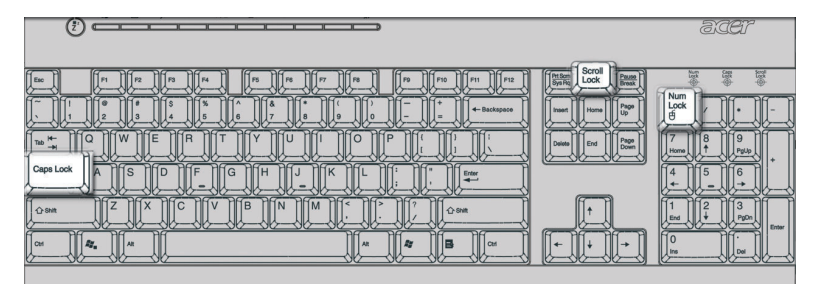

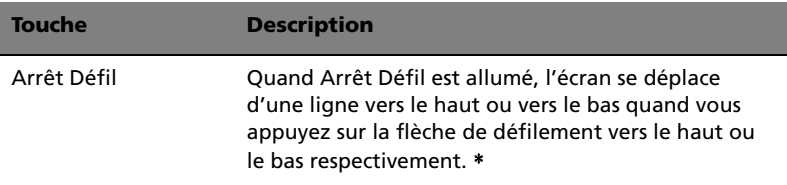

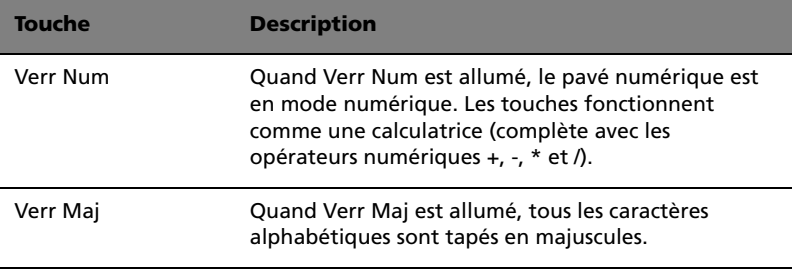

. . . . . . . (¤ \* Remarquez qu'Arrêt Défil peut ne pas fonctionner avec certaines applications.

### <span id="page-23-0"></span>Touches de direction

Les touches de direction, également appelées touches du curseur, vous permettent de déplacer le curseur à l'écran. Elles ont la même fonction que les touches fléchées sur le pavé numérique lorsque Verr Num est désactivé.

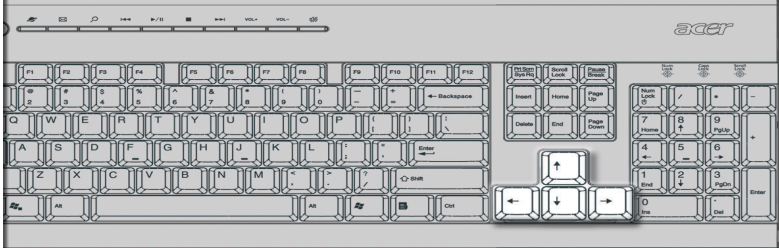

### <span id="page-24-0"></span>Touches Windows

#### Le clavier a deux touches qui accomplissent les fonctions spécifiques à Windows.

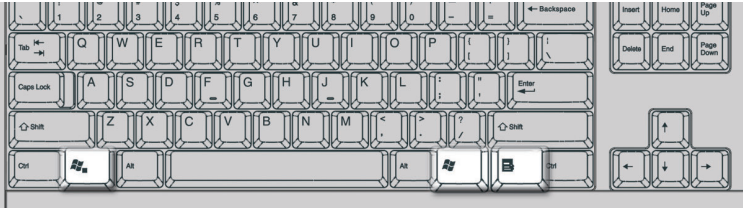

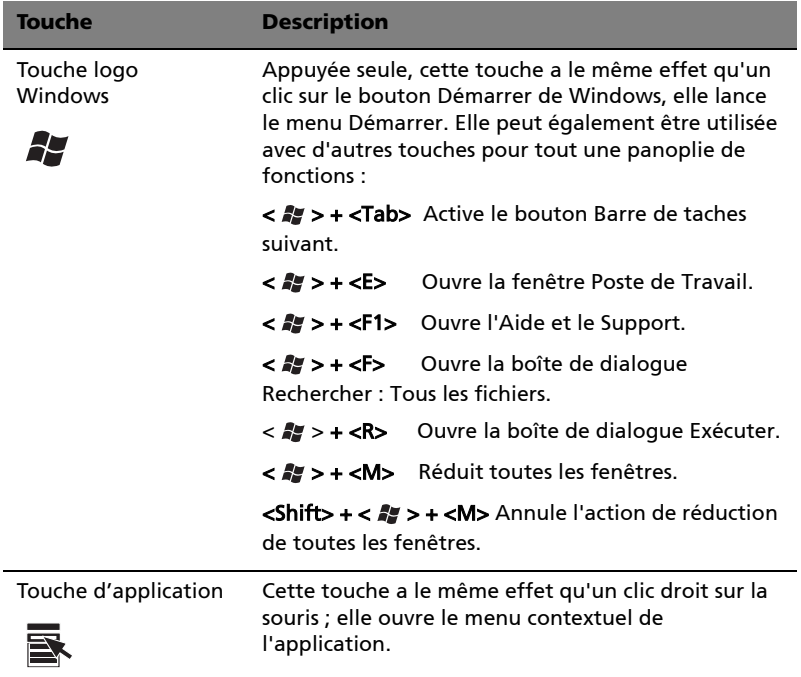

## <span id="page-25-0"></span>Touches de fonction

Les touches de fonction, F1 à F12, permettent d'effectuer des fonctions spécifiques, selon l'application qui les utilise.

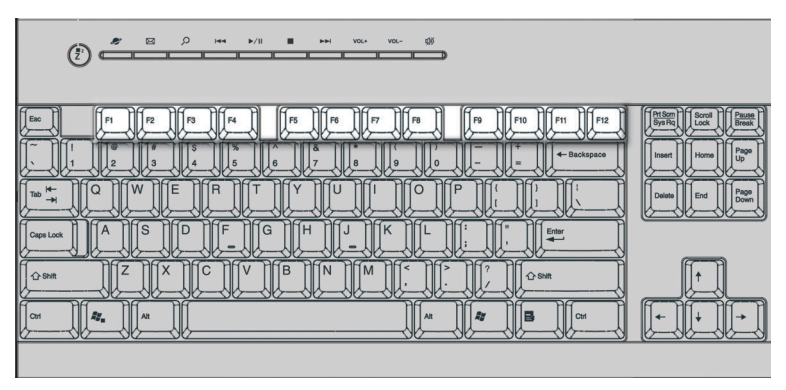

### <span id="page-25-1"></span>Repose-mains

Le repose-mains détachable fournit un emplacement confortable pour reposer vos mains pendant la frappe.

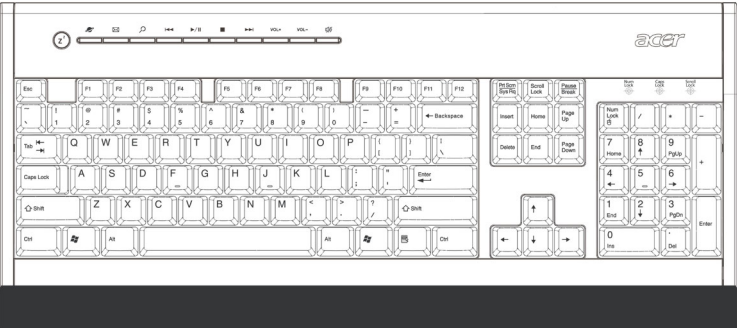

## <span id="page-26-0"></span>Lecteur optique

Votre ordinateur peut avoir un lecteur de CD-ROM, DVD-ROM, un lecteur combo DVD/CD-RW, DVD+/-RW ou DVD-RAM (Supermulti plus). Ce lecteur est situé sur le panneau avant de votre ordinateur. Le lecteur de CD-ROM vous permet de lire des types différents de disques compacts (CD). Le lecteur de DVD-ROM vous permet de lire non seulement les anciennes générations de CD-ROM, CD-I et CD vidéo, mais également les DVD (Digital Video Disc). LE DVD-ROM est un type de support disque contenant assez d'espace pour un film long métrage entier. Le graveur de CD-RW, quant à lui, vous permet d'enregistrer des disques CD-RW (enregistrables et réenregistrables).

Les CD et les DVD, comme les disquettes, sont compacts, légers et faciles à transporter. Cependant, ils sont plus délicats que les disquettes et doivent être manipulés avec grand soin.

Pour insérer un CD ou DVD dans le lecteur de CD-ROM ou de DVD de votre ordinateur :

1 Appuyez doucement sur le bouton d'éjection sur le panneau avant.

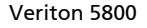

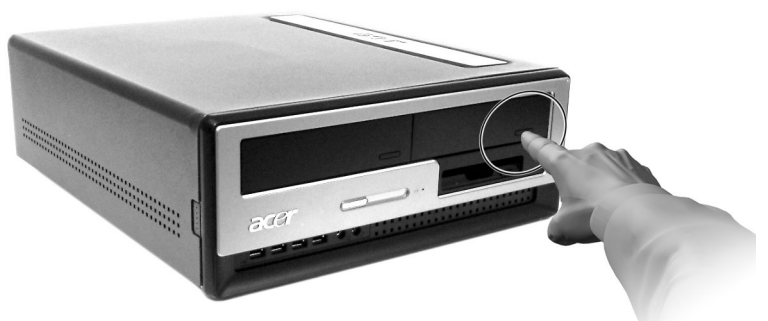

Veriton 6800/7800

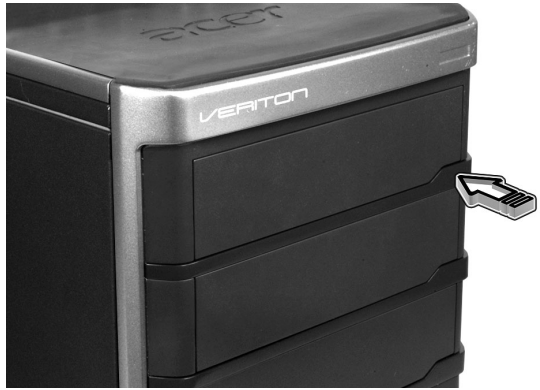

2. Lorsque le plateau du disque s'ouvre, insérez le CD ou le DVD. Assurez-vous que la face titre du disque est vers le haut. Lorsque vous tenez un disque, tenez-le par les bords externes ou internes pour éviter de laisser des marques.

Veriton 5800

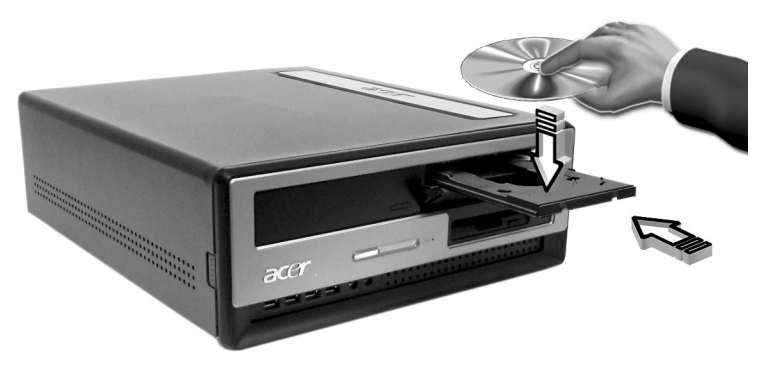

Veriton 6800/7800

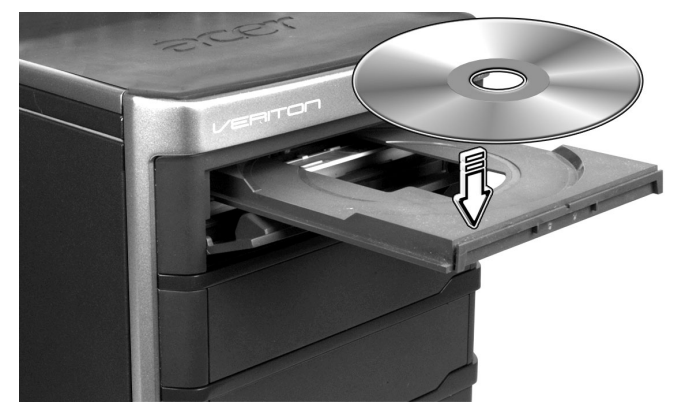

3 Appuyez de nouveau sur le bouton d'éjection pour fermer le plateau.

#### <span id="page-28-0"></span>Prendre soin de vos CD et DVD

- Conservez vos disques dans leurs boîtes lorsque vous ne les utilisez pas pour éviter les rayures ou d'autres dégradations. Toute poussière ou tout dégradation peut avoir un effet sur les données du disque, affecter la lentille de lecture sur le lecteur de CD ou de DVD, ou empêcher l'ordinateur de lire correctement le disque.
- Lors de la manipulation des disques, tenez-les toujours par les bords externes ou internes pour éviter les marques.
- Pour nettoyer les disques, utilisez un chiffon propre et sans peluche et nettoyez droit du centre vers l'extérieur. Ne nettoyez pas de manière concentrique.
- Nettoyez votre lecteur de CD ou de DVD régulièrement. Vous pouvez vous reporter au kit de nettoyage pour des instructions. Les kits de nettoyage sont disponibles dans les magasins d'informatique et d'électronique.

# <span id="page-28-1"></span>Disque dur

Votre ordinateur contient un disque dur IDE améliorée de haute capacité

"Replacing Veriton 5800's hard disk" à la page 47.

"Replacing Veriton 6800/7800's hard disk" à la page 49.

# <span id="page-30-0"></span>3 Installation de votre ordinateur

Ce chapitre contient des instructions détaillées sur l'installation de votre ordinateur et la connexion des périphériques supplémentaires.

## <span id="page-32-0"></span>Mise en place d'une zone de travail confortable

La sécurité au travail commence par l'organisation de votre espace de travail et avec l'utilisation correcte de l'équipement. Pour cette raison, il est très important de prendre le temps et de réfléchir à la manière dont vous allez organiser votre zone de travail. Reportez-vous au diagramme de la page suivante pour la configuration de votre système.

Ces points sont à prendre en considération :

#### <span id="page-32-1"></span>Positionnement de votre siège

Le fait d'avoir un bon type de siège ne signifie pas nécessairement que vous êtes bien assis. Il est nécessaire d'ajuster votre siège à votre personne. Une bonne position vous permettra d'être assis plus confortablement et d'être plus productif.

- Évitez d'incliner votre siège. Si vous avez un siège qui s'incline, verrouillez les boutons d'inclinaison afin que votre siège ne puisse plus s'incliner vers l'avant ou vers l'arrière lorsque vous utilisez votre ordinateur.
- Ajustez la hauteur de votre siège afin que lorsque vous êtes assis, vos cuisses soient parallèles au sol et vos pieds soient à plat sur le sol.
- Appuyez votre dos sur le dossier du siège. Votre torse travaille plus pour garder son équilibre si votre dos n'est pas appuyé sur le dossier du siège.

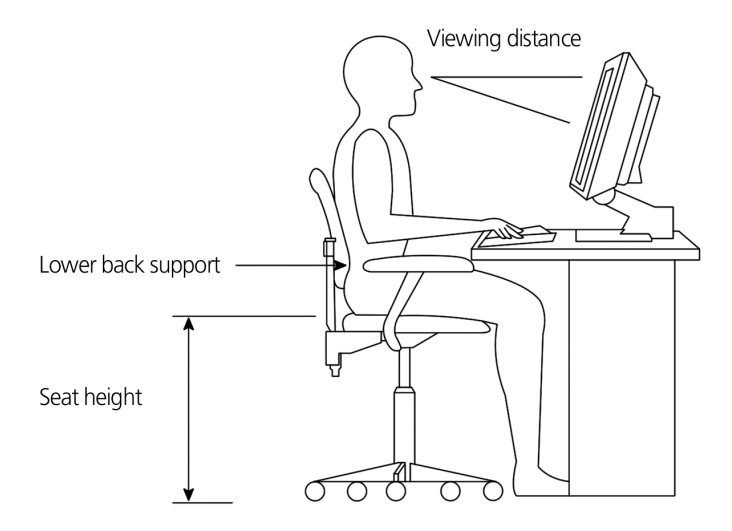

#### <span id="page-33-0"></span>Positionnement de votre ordinateur

Prenez ce qui suit en compte lors du choix d'un emplacement pour votre ordinateur :

- Ne placez pas votre ordinateur à proximité d'appareils qui peuvent causer des interférences électromagnétiques ou de radiofréquence, comme les transmetteurs radio, les téléviseurs, les photocopieurs ou les appareils de chauffage et de conditionnement de l'air.
- Évitez les milieux empoussiérés et la température et l'humidité extrêmes.
- Vous pouvez placer votre ordinateur à côté ou au-dessous de votre table s'il n'occupe pas l'espace nécessaire pour travailler et se déplacer.

#### <span id="page-33-1"></span>Positionnement de votre moniteur

Placez votre moniteur à une distance de vision confortable, en général de 50 à 60 cm. Ajustez l'affichage de manière à ce que le haut de l'écran soit au niveau ou légèrement au-dessous du niveau des yeux.

#### <span id="page-34-0"></span>Positionnement de votre clavier

L'emplacement de votre clavier est un facteur très important sur votre position. Un placement trop éloigné peut vous faire pencher vers l'avant vous forçant à vous asseoir dans une position non naturelle. Un placement trop haut ajoutera de la tension aux muscles de vos épaules.

- Le clavier doit être placé juste au-dessus des cuisses. Ajustez la hauteur du clavier en sortant les pieds rétractables situés sous le clavier.
- Maintenez vos avant-bras parallèles au sol lorsque vous tapez. Vos bras et vos épaules doivent être décontractés. Essayez ensuite de taper de manière légère. Si vous ressentez de la fatigue aux épaules ou au cou, arrêtez pendant quelques instants et vérifiez votre position.
- Positionnez votre clavier devant votre moniteur. Un positionnement du clavier à côté du moniteur vous fera tourner la tête lorsque vous tapez ce qui peut ajouter de la tension aux muscles de votre cou et les fatiguer.

#### <span id="page-34-2"></span><span id="page-34-1"></span>Positionnement de votre souris

- Il est préférable de placer la souris sur la même surface que votre clavier afin de pouvoir l'atteindre facilement.
- Ajustez sa position pour avoir suffisamment d'espace pour le déplacement sans que vous deviez tendre le bras ou vous pencher.
- Utilisez votre bras pour déplacer la souris. N'appuyez pas votre poignet sur la table lorsque vous déplacez la souris.

# <span id="page-35-2"></span><span id="page-35-0"></span>Connexion des périphériques

L'installation de votre ordinateur est facile. Dans la plupart des cas, il n'y a que quatre composants à connecter : la souris, le clavier, le moniteur et le cordon d'alimentation.

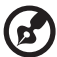

**Remarque :** Les périphériques présentés dans les connexions ci-

dessous sont pour référence seulement. Les modèles de périphériques peuvent varier selon les pays.

## <span id="page-35-1"></span>Branchement de votre souris et de votre clavier

#### Interface USB

Branchez votre souris ou votre clavier USB dans un des ports USB  $\leftarrow \rightarrow$  situès sur les panneaux avant et arriere de votre ordinateur. .

#### Interface PS/2

Branchez la souris et le clavier PS/2 dans le port PS/2 clavier (mauve) et dans le port souris (vert) situés sur le panneau arrière de votre ordinateur..

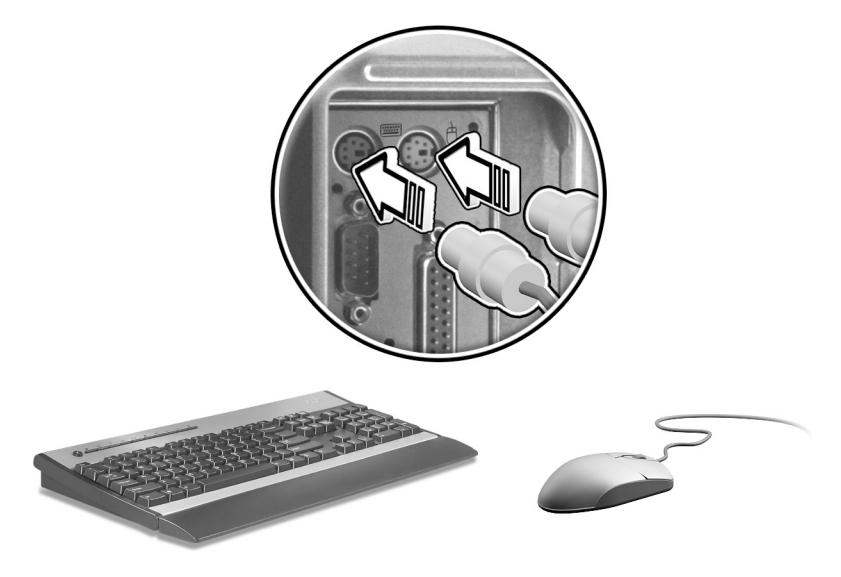
#### Branchement d'un moniteur

Pour relier un moniteur, branchez simplement le cable du moniteur dans le port moniteur (port bleu) situe sur le panneau arriere de votre ordinateur.

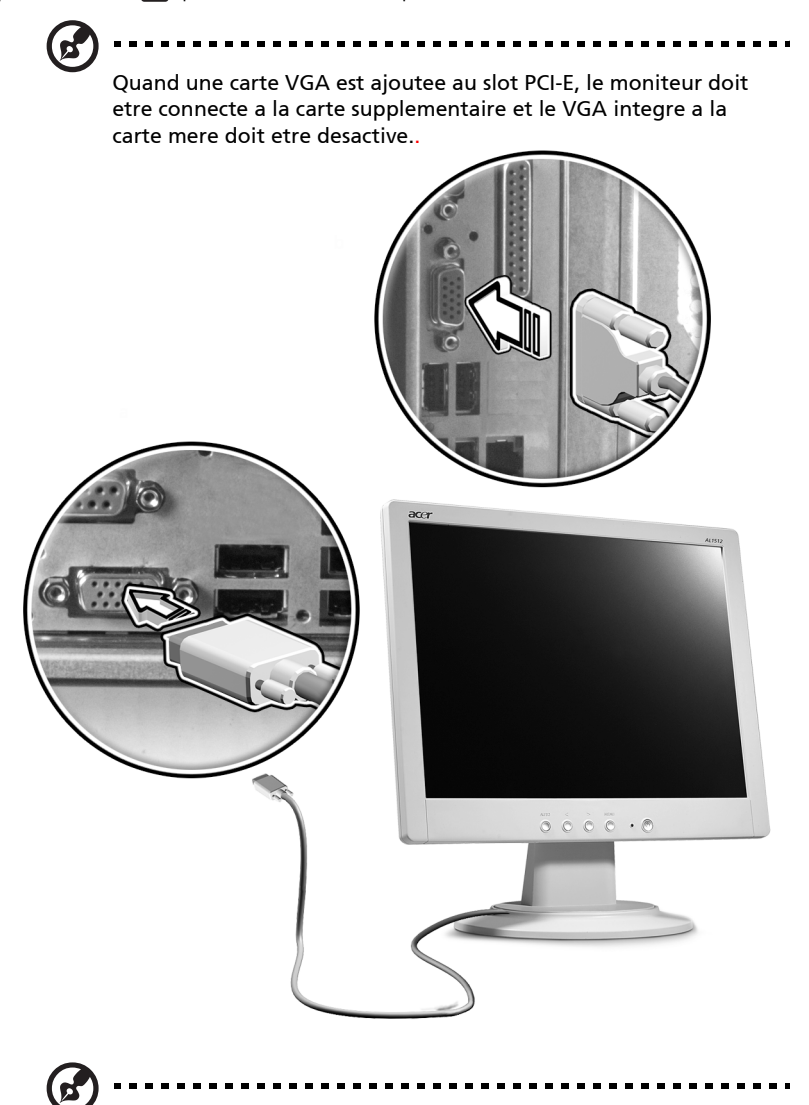

Remarque : Référez-vous au manuel du moniteur pour des instructions et des informations supplémentaires.

## Connexion du cordon d'alimentation

#### . . . . . . . **Attention !** Avant de continuer, vérifiez la tension de votre

région. Assurez-vous qu'elle correspond au réglage de la tension de votre ordinateur. Si elle ne correspond pas, modifiez le réglage de la tension selon celle de votre région.

Réglez le sélecteur de tension sur la plage de tension applicable à votre région. Branchez une extrémité du cordon d'alimentation dans la prise d'alimentation située sur le panneau arrière de votre ordinateur. Branchez ensuite l'autre extrémité du cordon d'alimentation dans une prise secteur.

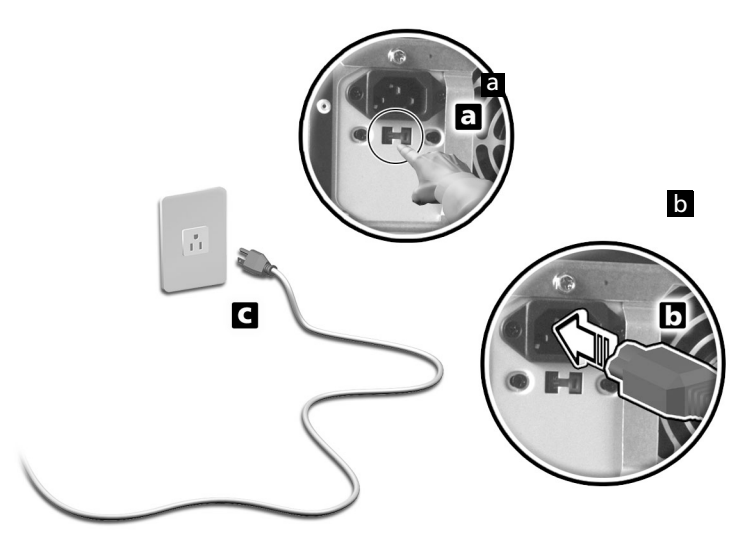

## Mise sous tension de votre ordinateur

Après avoir connecté les périphériques nécessaires et branché le câble d'alimentation, vous êtes maintenant prêt à mettre l'ordinateur sous tension et à commencer à travailler.

Pour mettre votre ordinateur sous tension :

- 1 Mettez tous les périphériques connectés à votre ordinateur sous tension (moniteur, imprimante, modem, haut-parleurs, ...)
- 2 Sur le panneau avant de votre ordinateur, appuyez sur le bouton d'alimentation.

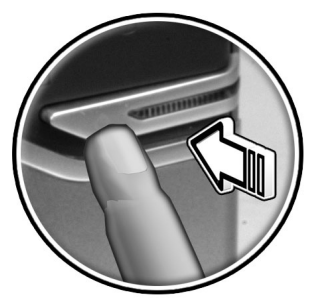

**Important :** Assurez-vous que le câble d'alimentation est branché de manière appropriée dans une prise électrique. Si vous utilisez une barrette multiprises ou un régulateur de voltage, assurerezvous de le brancher et de le mettre sous tension.

## Mise hors tension de votre ordinateur

Pour mettre votre ordinateur hors tension, procédez comme suit.

Pour Windows® XP :

- 1 Sur la barre des tâches de Windows® XP, cliquez sur le bouton Démarrer, puis cliquez sur Éteindre l'ordinateur, puis cliquez sur Éteindre.
- 2 Mettez tous les périphériques connectés à votre ordinateur hors tension.

Si vous ne pouvez pas arrêter votre ordinateur normalement, appuyez sur le bouton d'alimentation pendant au moins quatre secondes. Un appui rapide sur le bouton peut ne placer le système qu'en mode de Suspension seulement.

# Connexion des options

## Connexion de votre imprimante

Votre ordinateur prend en charge à la fois les imprimantes parallèle, série et USB.

Pour connecter une imprimante parallèle, branchez le câble de

l'imprimante dans le port parallèle <u></u> foort bordeaux) situé sur le panneau arrière de votre ordinateur.

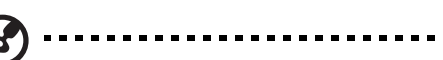

**Remarque :** L'imprimante présentée ci-dessous est pour référence seulement. Le modèle de périphérique peut varier selon les pays.

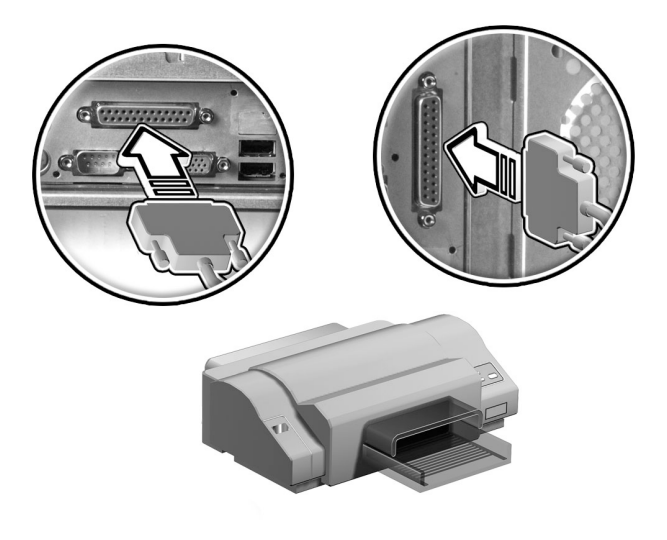

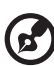

**Remarque :** Si vous utilisez une imprimante série, branchez le câble de l'imprimante dans le port série situé sur le panneau arrière de votre ordinateur. De la même manière, branchez le câble d'une imprimante USB dans l'un des ports USB situés sur le panneau avant et arrière.

#### Connexion du modem (optionnel)

Effectuez les connexions de votre modem en branchant la ligne

téléphonique  $\Box$  et le combiné  $\circledcirc$  dans leurs prises respectives sur panneau arrière de votre ordinateur.

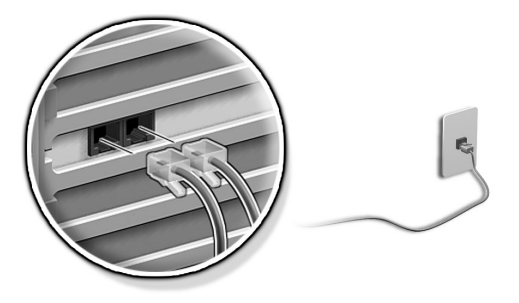

## Connexion au réseau

Vous pouvez connecter votre ordinateur au réseau avec un câble réseau. Pour ce faire, branchez le câble réseau dans le port réseau  $\frac{p}{\sqrt{6}}$ (port blanc) sur le panneau arrière de votre ordinateur.

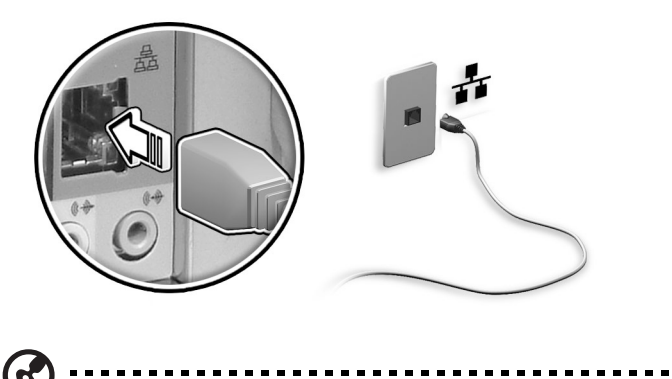

**Remarque :** Consultez votre administrateur réseau ou le manuel de votre système d'exploitation pour des informations sur la configuration du réseau.

## Connexion des composants multimédias

Vous pouvez connecter des composants multimédias comme un microphone, des écouteurs ou un casque, des haut-parleurs externes et un périphérique audio en entrée. Ces périphériques vous permettront de tirer parti des fonctionnalités multimédias de votre ordinateur.

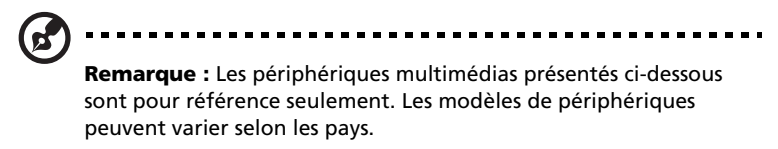

Branchez les périphériques comme suit :

Microphone : se connecte à la prise microphone  $\mathcal{P}$  (prise rose) située sur le panneau avant et le panneau arrière de votre ordinateur.

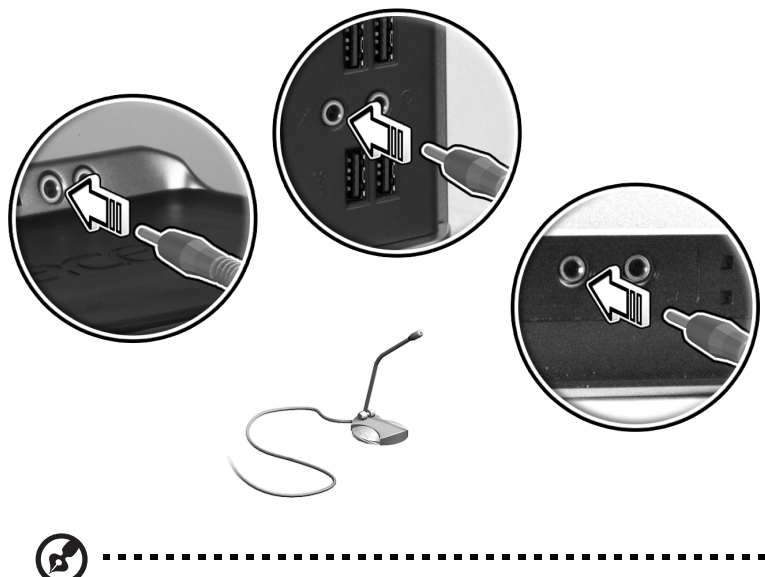

**Remarque :** Pour des informations complémentaires sur la configuration des périphériques multimédias, consultez la documentation fournie avec chaque périphérique.

Écouteurs, casque : se connecte à la prise casque  $\Box$  (prise vert pastel) située sur le panneau avant de votre ordinateur

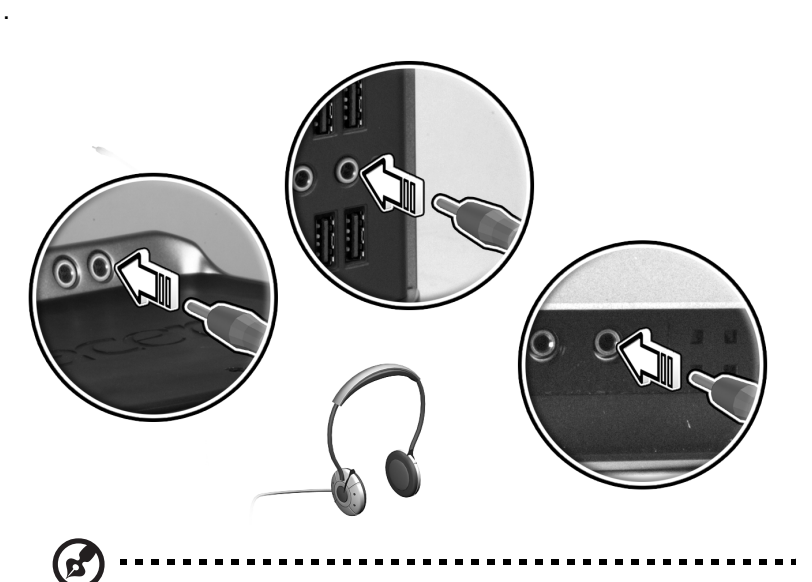

**Remarque :** Pour ajuster le volume du casque, cliquez sur l'icône du volume située sur la barre des tâches en bas de votre écran. Lorsque le contrôle du volume apparaît, faites glisser le curseur du contrôle du volume au niveau désiré. Vous pouvez également utiliser le bouton de contrôle du volume sur le clavier.

• Haut-parleurs externes : se connectent à la prise de sortie audio (A) (prise vert pastel) situés sur le panneau arrière de votre ordinateur.

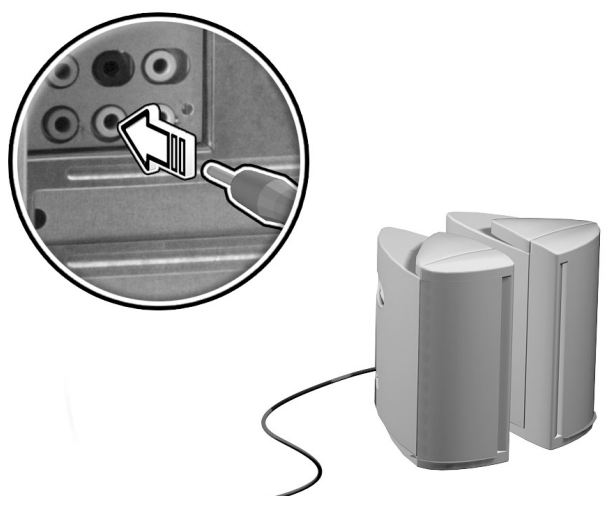

• Périphérique d'entrée audio : se connecte à la prise d'entrée audio ((a) (prise bleu pastel) située sur le panneau arrière de votre ordinateur.

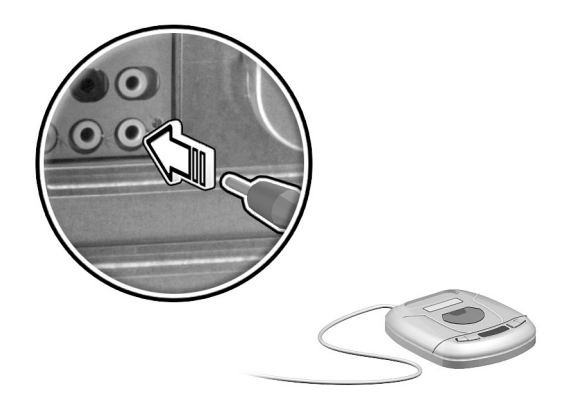

#### Connexion des périphériques USB

L'USB (Universal Serial Bus) est un concept de bus série qui permet de connecter en cascade les périphériques comme une caméra numérique, un clavier, une souris, une manette de jeu, un scanneur, une imprimante et un modem. Avec l'USB, les connexions complexes de câbles peuvent être éliminées.

Votre ordinateur a huit ports USB externes : quatre à l'avant et quatre à l'arrière. Ces ports prennent en charge les périphériques externes USB 2.0 haute performance comme les webcaméras et les appareils photos numériques. Ils permettent également de connecter des périphériques USB supplémentaires à votre ordinateur sans utiliser toutes les ressources du système.

Pour connecter un périphérique USB, branchez simplement le câble du périphérique dans un des ports USB  $\leftarrow$ : (port noir) situé sur le panneau avant ou arrière de votre ordinateur.

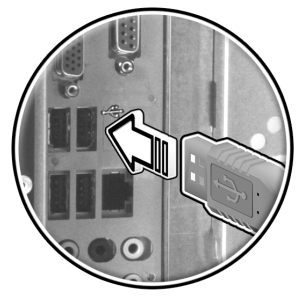

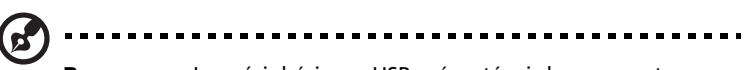

**Remarque :** Les périphériques USB présentés ci-dessous sont pour référence seulement. Les modèles de périphériques peuvent varier selon les zones géographiques.

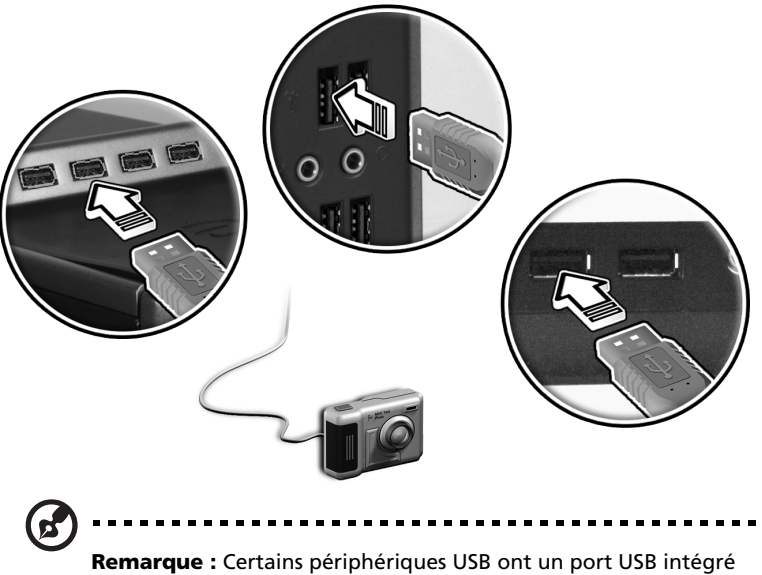

qui permet de connecter d'autres périphériques USB en chaîne.

# 4 Mise à niveau de votre ordinateur

Ce chapitre contient des instructions sur la mise à niveau de votre ordinateur et des informations de base sur les cartes de votre système qui seront utiles lors du processus de mise à niveau.

## <span id="page-48-1"></span>Précautions d'installation

Avant d'installer un composant de l'ordinateur quel qu'il soit, nous vous recommandons de lire les sections qui suivent. Ces sections contiennent des précautions importantes contre l'électricité statique ainsi que des instructions de préinstallation et de post-installation.

#### Précautions contre l'électricité statique

Les décharges d'électricité statique peuvent endommager votre processeur, vos disques durs, cartes d'extension et autres composants. Avant d'installer un composant du système, respectez toujours les précautions suivantes :

- 1 Ne retirez un composant de son emballage antistatique qu'au moment de son installation.
- 2 Portez un bracelet de mise à la terre et fixez-le à une partie métallique de l'ordinateur avant de manipuler des composants électroniques. Si vous n'avez pas de bracelet de mise à la terre, maintenez le contact avec le système pendant toute la procédure nécessitant la protection contre l'électricité statique.

#### <span id="page-48-0"></span>Instructions de préinstallation

Procédez toujours comme suit avant d'installer un composant :

- 1 Mettez votre ordinateur hors tension ainsi que tous les périphériques connectés avant de l'ouvrir. Débranchez ensuite tous les câbles des prises électriques.
- 2 Ouvrez votre ordinateur en suivant les instruction.
- 3 Respectez les précautions contre l'électricité statique décrites cidessus avant de manipuler un composant de l'ordinateur.
- 4 Retirez toute carte d'extension ou autre périphérique qui bloque l'accès aux connecteurs des modules mémoire ou d'autres composants.
- 5 Consultez les sections suivantes pour des instructions spécifiques pour le composant que vous désirez installer.

#### . **. . . . . . . . . . .** . ---------------**Avertissement ! L'installation de composants peut**

**endommager le système si la mise hors tension n'est pas effectuée au préalable de manière appropriée.** 

**N'essayez pas les procédures décrites dans les sections qui suivent si vous n'êtes pas un technicien de service qualifié.**

#### Instructions de post-installation

Respectez ces instructions après l'installation d'un composant de l'ordinateur :

- 1 Assurez-vous que les composants ont été installés selon les instructions détaillées de leurs sections respectives.
- 2 Remettez en place toutes les cartes d'extension et tous les périphériques que vous avez retirés avant l'installation.
- 3 Réinstallez les panneaux latéraux de l'ordinateur.
- 4 Connectez les câbles nécessaires et mettez votre ordinateur sous tension.

## Ouvrir votre Veriton 5800

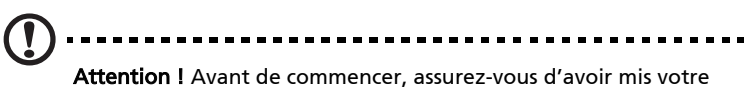

ordinateur et tous les périphériques connectés hors tension. Lisez les ["Instructions de préinstallation" à la page 43.](#page-48-0)

Il est nécessaire d'ouvrir votre ordinateur avant de pouvoir installer un composant. Consultez la section qui suit pour des instructions:

#### Pour retirer le capot de l'ordinateur

- 1 Mettez votre ordinateur hors tension et débranchez tous les câbles.
- 2 Placez votre ordinateur sur une surface plate et ferme.
- 3 Faites tourner les vis à serrage à main dans le sens inverse des aiguilles d'une montre avec vos doigts pour libérer le capot .
	- a Tenez le capot des deux mains.
	- b Faites-le glisser légèrement vers l'arrière, d'environ 2,5 cm, et soulevez-le doucement vers le haut pour le libérer.

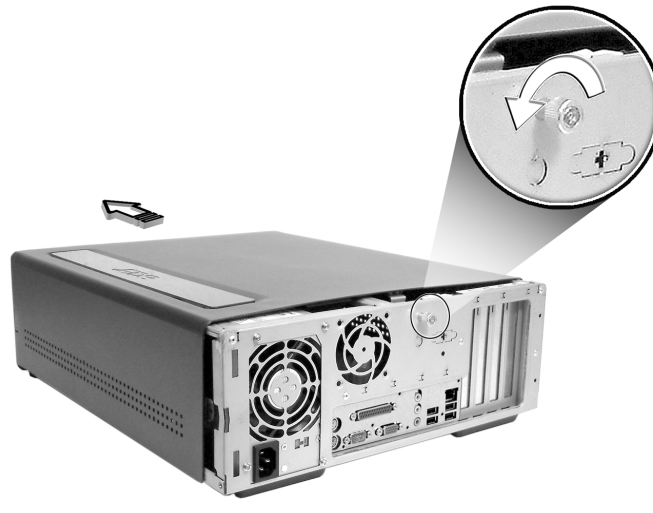

<span id="page-50-0"></span>Pour réinstaller le capot de l'ordinateur

- 1 Alignez les glissières du capot sur le châssis, puis poussez-le doucement vers l'avant pour qu'il glisse en place.
- 2 Fixez le capot avec les vis à serrage à main retirées plus tôt.

## Ouvrir votre Veriton 6800/7800

#### **Attention !** Avant de commencer, assurez-vous d'avoir mis votre ordinateur et tous les périphériques connectés hors tension. Lisez les ["Instructions de préinstallation" à la page 43.](#page-48-0)

Il est nécessaire d'ouvrir votre ordinateur avant de pouvoir installer un composant. Consultez la section qui suit pour des instructions:

#### <span id="page-51-0"></span>Pour retirer le panneau latéral

- 1 Mettez votre ordinateur hors tension et débranchez tous les câbles.
- 2 Placez votre ordinateur sur une surface plate et ferme.
- 3 Tournez les vis à la main dans le sens inverse des aiguilles d'une montre pour libérer le capot.
- 4 Tenez le panneau droit (vue de l'arrière) des deux mains. Faites-le glisser légèrement vers l'arrière, d'environ 2,5 cm, et tirez-le doucement vers l'extérieur pour le libérer.

Veriton 6800

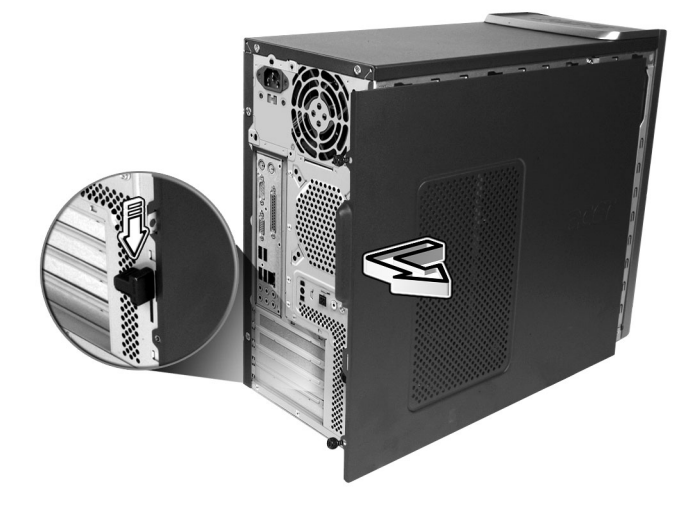

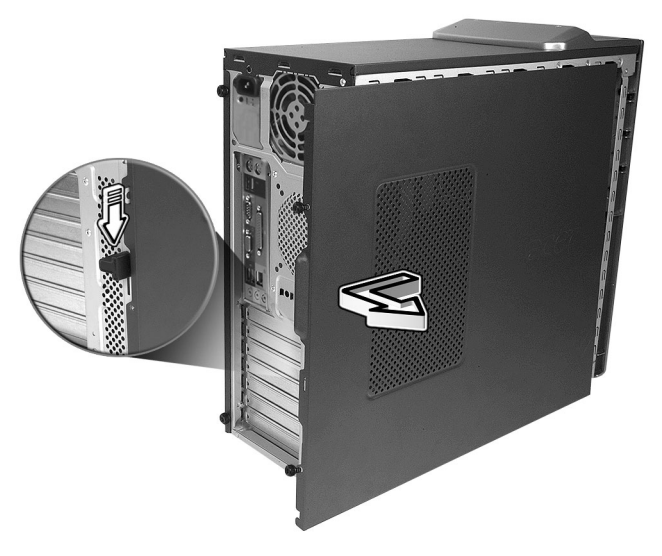

### <span id="page-52-0"></span>Pour réinstaller le panneau latéral

- 1 Alignez les glissières d'un panneau latéral sur le châssis et poussezle vers l'avant pour qu'il glisse en place.
- 2 Attachez les panneaux latéraux a l'aide de deux vis.

## Cartes du système

## Disposition de la carte mère

La carte mère devient accessible lorsque vous ouvrez l'ordinateur. Reportez-vous à la section ci-dessous pour la disposition de la carte mère correspondant à votre modèle d'ordinateur Veriton .

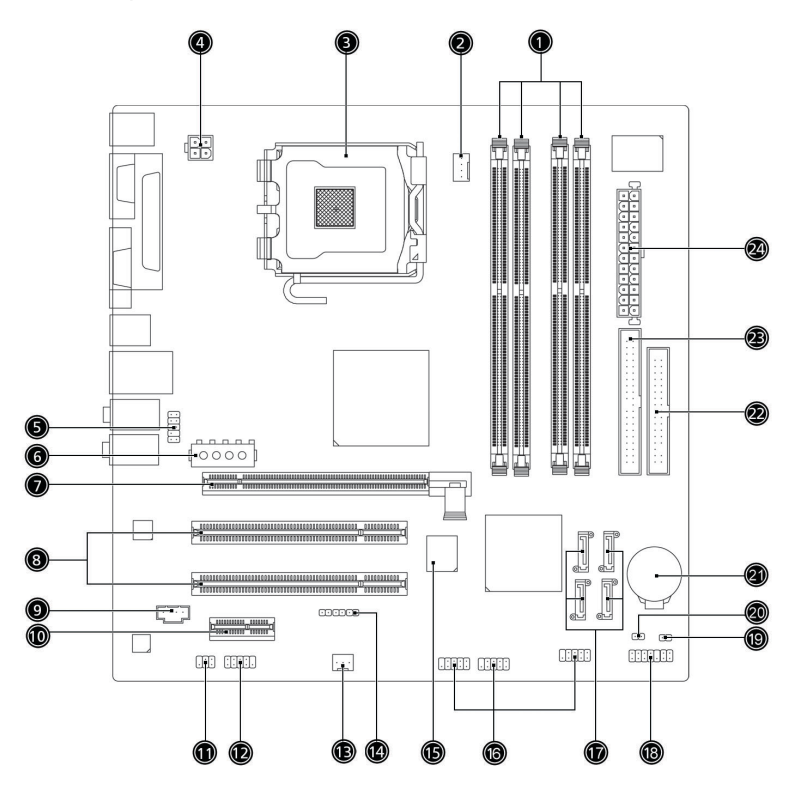

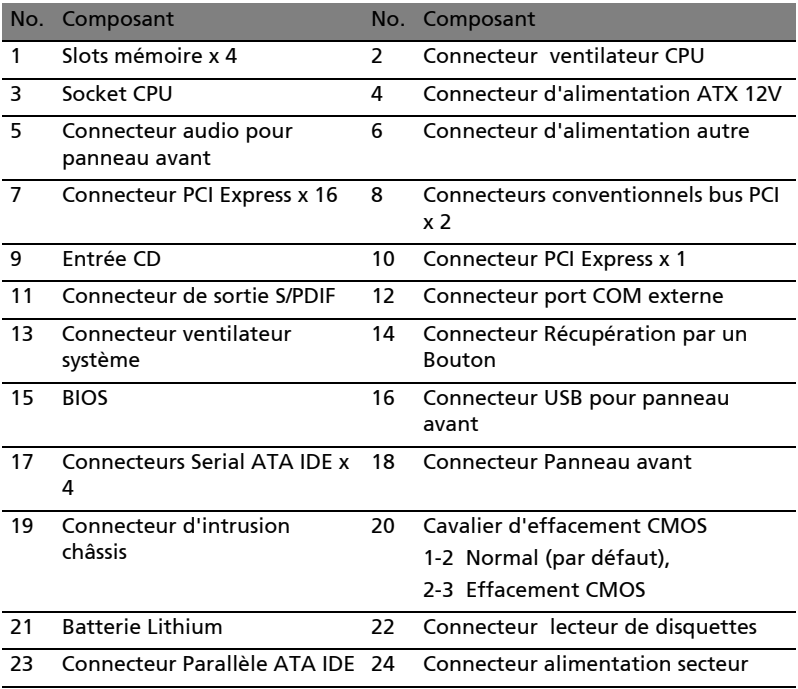

## Mise à niveau de votre ordinateur

Certains composants de votre ordinateur peuvent être mis à jour comme la mémoire, le disque dur, le processeur et les cartes d'extension. Il est nécessaire de respectez les ["Précautions](#page-48-1)  [d'installation" à la page 43](#page-48-1) lors de l'installation ou du retrait d'un composant du système. Cependant, pour des raisons de sécurité, il est recommandé de ne pas effectuer ces mises à niveau vous-même. Si vous désirez remplacer ou mettre à niveau un de ces composants, contactez votre revendeur ou un technicien de service qualifié pour de l'aide.

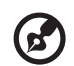

**Remarque :** Le modèle de carte mère illustré dans la figure cidessus peut ne pas être exactement le même que celui de votre ordinateur.

-----------------------------

#### Installation de mémoire additionnelle

Les quatre connecteurs à 240 broches sur la carte mère prennent en charge les modules mémoire DIMM de type SDRAM (Synchronous Dynamic Random Access Memory) DDR2 (Double Data Rate2). Vous pouvez installer des modules DIMM de 128 Mo, 256 Mo, 512 Mo ou 1 Go pour une capacité maximale de la mémoire de 4 Go.

Le module DIMM DDR2 doivent fonctionner sous 1.8 volts. Vous pouvez installer des modules PC2-3200/DDR2-400 ou PC2-4300/DDR2- 533 dans les connecteurs DIMM DDR2. Contactez votre revendeur pour connaître les fournisseurs de modules DIMM certifiés.

Chacun des connecteurs DIMM DDR2 est indépendant de l'autre. Cette indépendance vous permet d'installer des modules mémoire DIMM DDR2 avec des capacités différentes pour former des configurations différentes.

#### Pour retirer un module DIMM DDR2

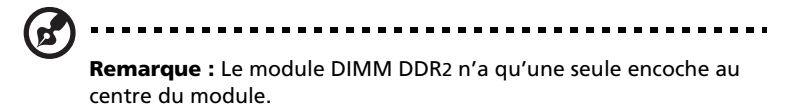

- 1 Retirez le panneau latéral.
- 2 Trouvez le connecteur DIMM DDR2 sur la carte mère.

3 Appuyez sur les clips de maintien de chaque côté du connecteur en poussant vers l'extérieur pour libérer le module DIMM DDR2 (a). Retirez doucement le module DIMM DDR2 du connecteur (b).

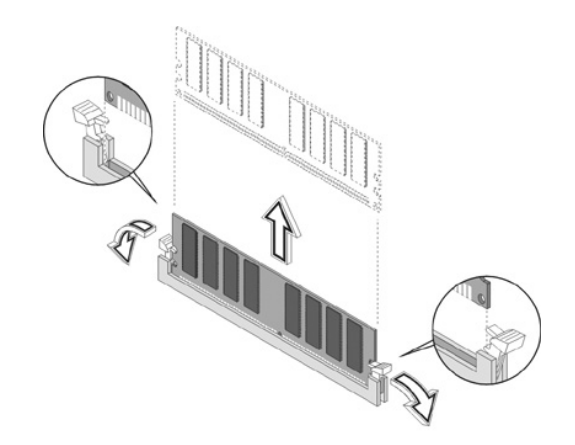

#### Pour installer un module DIMM DDR2

- 1 Trouvez le connecteur DIMM DDR2 sur la carte mère.
- 2 Alignez le module DIMM DDR2 sur le connecteur (a). Appuyez le module jusqu'à ce que les clips bloquent le module DIMM DDR2 en place (b).

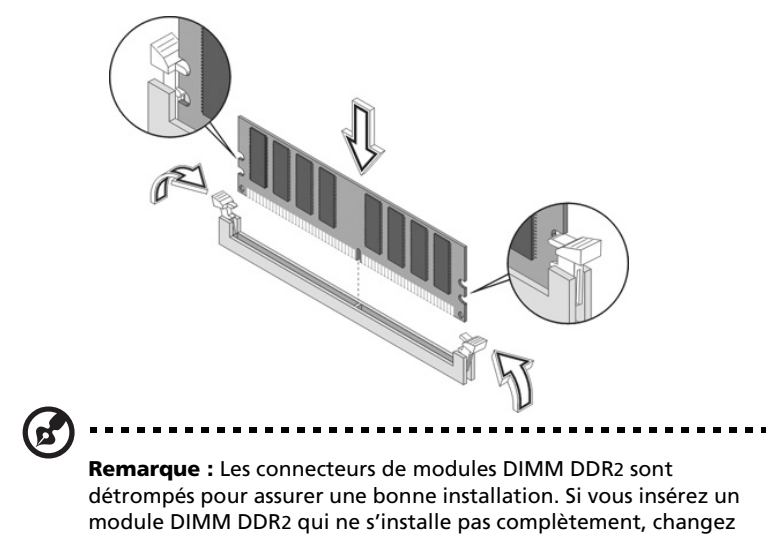

le sens du module et essayez de l'insérer de nouveau.

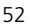

#### Pour reconfigurer votre ordinateur

Votre ordinateur détecte automatiquement la taille de la mémoire installée. Exécutez l'utilitaire du BIOS pour afficher la nouvelle valeur de la mémoire totale du système et prenez en note.

### Remplacer le disque dur du Veriton 5800

Procédez comme suit pour remplacer le disque dur de votre ordinateur:

- 1 Retirez le capot de l'ordinateur.
- 2 Détachez tous les câbles connectés au disque dur et sortez le disque dur.
- 3 Retirez les rails du disque qui fixent le disque dur à son cadre et retirez le disque dur. Mettez les rails du disque de côté.
- 4 Insérez le nouveau disque dur dans le cadre et fixez-le avec les rails du disque.
- 5 Rattachez tous les câbles au nouveau disque dur.

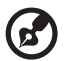

**Remarque :** Assurez-vous que les autres extrémités des câbles du disque sont bien connectées à leurs connecteurs correspondants sur la carte mère.

- 6 Réinstallez le support métallique dans le châssis.
- 7 Réinstallez le capot de l'ordinateur.

#### Installation d'une carte d'extension

Pour installer une carte d'extension :

- 1 Retirez le capot de l'ordinateur.
- 2 Repérez un connecteur PCI libre sur la carte mère.

3 Retirez le verrou de l'obturateur qui fixe l'obturateur au châssis. Mettez le verrou de côté..

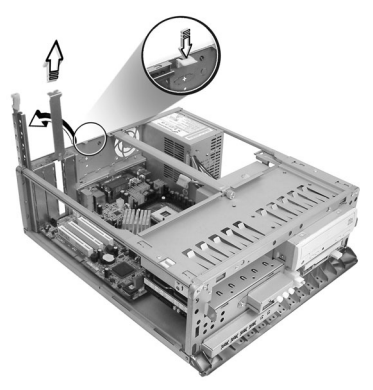

- 4 Retirez l'obturateur sur le châssis à l'opposé du connecteur PCI libre.
- 5 Retirez la carte de son emballage de protection.
- 6 Alignez la carte dans le connecteur libre et insérez-la dans le connecteur. Assurez-vous que la carte est bien insérée.
- 7 Fixez la carte à votre ordinateur avec le verrou de l'obturateur retiré plus tôt.

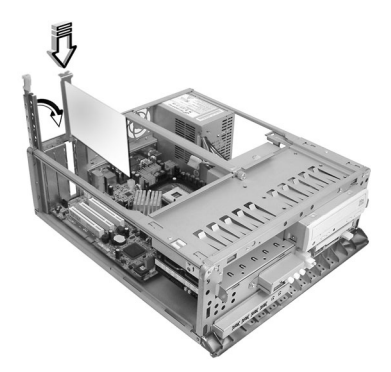

8 Réinstallez le capot de l'ordinateur.

Lorsque vous mettez le système sous tension, le BIOS détecte automatiquement et attribue les ressources aux périphériques nouvellement installés.

## Remplacer le disque dur du Veriton 6800/7800

Procédez comme suit pour remplacer le disque dur de votre ordinateur :

- 1 Retirez le panneau latéral (voir [page 45\)](#page-50-0).
- 2 (a) Débranchez les câbles d'alimentation et de données du disque dur.

(b) Retirez le disque dur du cadre des disques.

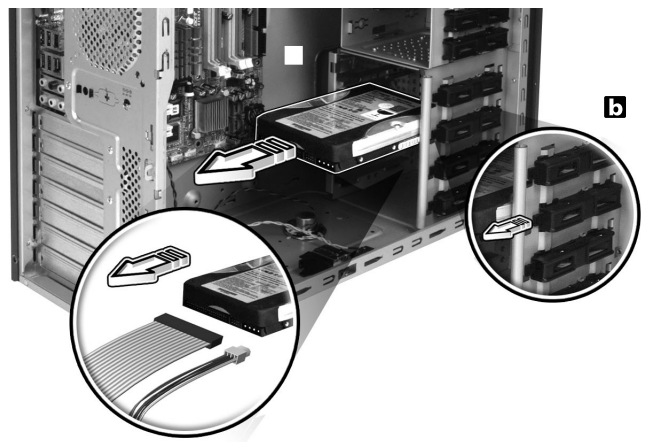

3 (a) Insérez le nouveau disque dur dans le cadre des disques. (b) Connectez les câbles d'alimentation et de données au disque dur.

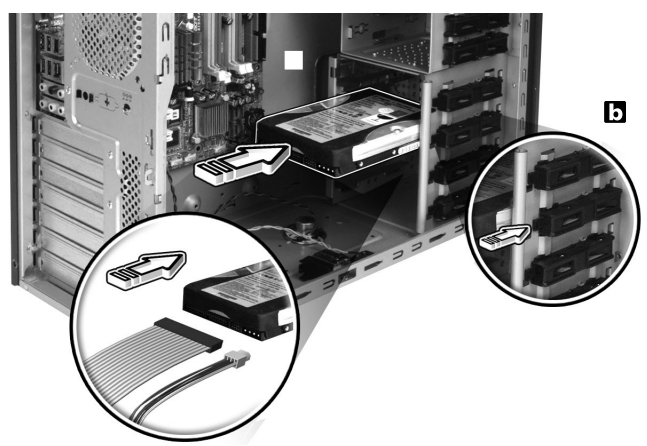

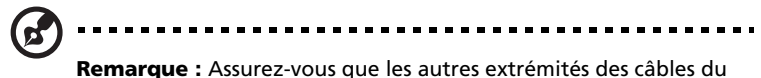

disque sont bien connectées à leurs connecteurs correspondants sur la carte mère.

4 Réinstallez le panneau latéral (voir [page 47](#page-52-0)).

#### Installation d'une carte d'extension

Pour installer une carte d'extension :

- 1 Retirez le panneau latéral (voir [page 46\)](#page-51-0).
- 2 Repérez un connecteur PCI libre sur la carte mère.
- 3 Retirez le verrou de l'obturateur qui fixe l'obturateur au châssis.
- 4 Retirez l'obturateur sur le châssis à l'opposé du connecteur PCI libre.
- 5 Retirez la carte de son emballage de protection.
- 6 Alignez la carte sur le connecteur libre, puis insérez-la dans le connecteur. Assurez-vous que la carte est bien insérée.
- 7 Fixez la carte à votre ordinateur avec le verrou de l'obturateur retiré plus tôt.
- 8 Réinstallez le panneau latéral (voir [page 47](#page-52-0)).

Lorsque vous mettez le système sous tension, le BIOS détecte automatiquement et attribue les ressources aux périphériques nouvellement installés.

# 5 Utilitaires système

Ce chapitre décrit les applications préinstallées votre ordinateur.

Selon les composants et les fonctionnalités optionnelles installés dans votre ordinateur, votre système est livré avec plusieurs programmes utilitaires conçus pour optimiser le fonctionnement de votre ordinateur. Ces utilitaires peuvent comprendre certains des suivants :

- Acrobat® Reader<sup>™</sup>
- LANDesk System Manager Client Manager (en option)
- Norton AntiVirus
- NTI CD-Maker
- PowerDVD
- Utilitaire du BIOS
- Récupération à un bouton Acer (utilité de restauration du système)
- Acer eManager

Si votre ordinateur est configuré avec Microsoft® Windows® XP, les utilitaires peuvent être utilisés pour superviser et assurer la bonne santé du système:

- Sauvegarde (Backup)
- Défragmenteur de disque (Disk Defragmenter)

Toutes les applications fournies avec votre ordinateur sont très faciles à utiliser. Cependant, si vous avez besoin d'aide ou d'informations supplémentaires, vous pouvez vous reporter à l'aide en ligne fournie avec chaque application logicielle.

## Acrobat Reader

Acrobat Reader est un logiciel qui vous permet d'afficher, de naviguer, de parcourir et d'imprimer des fichiers au format PDF (Portable Document Format) d'Adobe sur toutes les plates-formes informatiques principales.

Pour lire un document PDF  $\sqrt{\frac{1}{20000}}$ , vous pouvez :

Simplement double-cliquer sur un fichier avec une icône comme celle ci-dessus.

Ou

- 1 Sur la barre des tâches de Windows, cliquez sur le bouton Démarrer, sur Programmes, et sélectionnez Acrobat Reader.
- 2 Lorsque le programme est exécuté, sélectionnez Ouvrir dans le menu Fichier.
- 3 Sélectionnez le fichier que vous souhaitez afficher dans la boîte Ouvrir et cliquez sur le bouton Ouvrir.

Pour de plus amples informations sur Acrobat Reader, vous pouvez vous reporter à son menu d'aide en ligne.

# LANDesk System Manager

LANDesk System Manager permet la gestion de l'ordinateur par l'intermédiaire du Web, du réseau standard, ou d'une connexion téléphonique. Il est compatible avec les spécifications de gestion les plus importantes, comme Wired for Management 2.0, Desktop Management Interface (DMI) v2.0 et d'autres.

Votre ordinateur peut être fourni avec un CD d'installation de LANDesk System Manager. Pour installer LANDesk System Manager :

1 Insérez le CD d'installation de LANDesk System Manager dans le lecteur optique.

**Attention !** Assurez-vous que le d'installation de LANDesk System Manager est inséré correctement dans le lecteur. Une mauvaise insertion peut endommager à la fois le lecteur optique. Voir ["Lecteur optique" à la page 21](#page-26-0) pour davantage d'instructions.

2 Suivez toutes les instructions à l'écran jusqu'à ce que l'installation soit terminée.

Pour de plus amples informations sur l'utilisation de LANDesk System Manager, vous pouvez vous reporter à son menu d'aide en ligne.

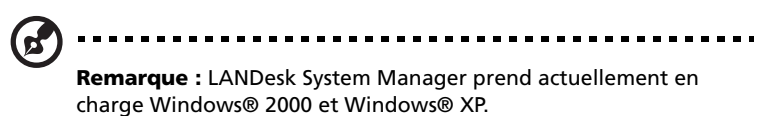

## Norton AntiVirus

Norton AntiVirus est un logiciel antivirus qui trouve et répare les fichiers infectés et protège votre ordinateur contre les virus pour la sécurité des données. Il contrôle également la présence de virus dans les attachements du courrier électronique reçu. Il fournit une détection utile des virus et des fonctions de réparation.

#### Comment rechercher les virus avec Norton AntiVirus ?

Une analyse complète du système vérifie tous les fichiers de votre ordinateur. Pour effectuer une analyse du système :

- 1 Exécutez Norton AntiVirus Double-cliquez sur l'icône Norton AntiVirus sur le bureau,ou Cliquez sur le bouton Démarrer sur la barre des tâches de Windows, sélectionnez Programmes et sélectionnez Norton AntiVirus.
- 2 Dans la fenêtre principale de Norton AntiVirus, cliquez sur Recherche de virus .

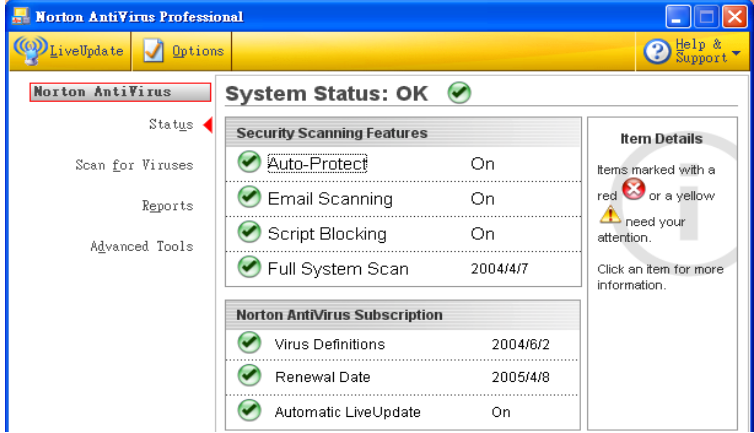

- 3 Dans le panneau Recherche de virus, cliquez sur Analyse de mon ordinateur (Scan My Computer).
- 4 Au-dessous de Actions, cliquez sur Analyser (Scan).
- 5 rsque vous avez fini de consulter le résumé, cliquez sur Terminer (Finished).

Vous pouvez programmer des recherches personnalisées de virus qui s'exécutent automatiquement à des dates et heures spécifiques ou à des intervalles périodiques. Si vous utilisez l'ordinateur lorsque l'analyse programmée commence, elle est exécutée en arrière-plan et vous n'avez donc pas à interrompre votre travail.

Pour de plus amples informations sur Norton AntiVirus, vous pouvez vous reporter à son menu d'aide en ligne.

## NTI CD-Maker (pour les modèles avec CD-RW)

NTI CD-Maker est un logiciel d'enregistrement des CD qui vous permet de créer et de copier des données, de l'audio et de la vidéo sur des disques CD-R ou CD-RW.

Pour copier un disque données ou audio :

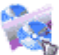

- 1 Cliquez sur l'icône Quick Burning Quick Burning sur le bureau.
- 2 Insérez le CD que vous souhaitez copier dans le lecteur source et un disque vierge dans le lecteur cible.
- 3 Choisissez les lecteurs source et cible dans les listes déroulantes.

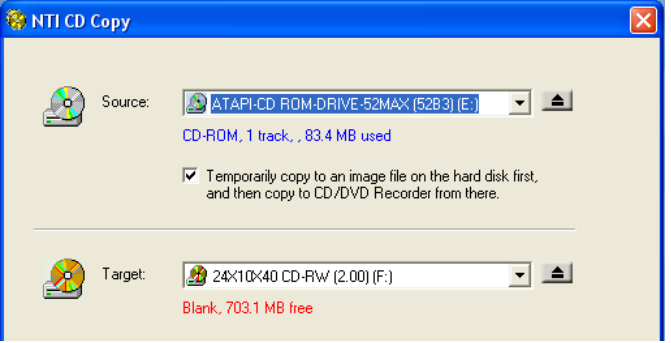

4 Cliquez sur le bouton Démarrer (Start) pour commencer la copie.

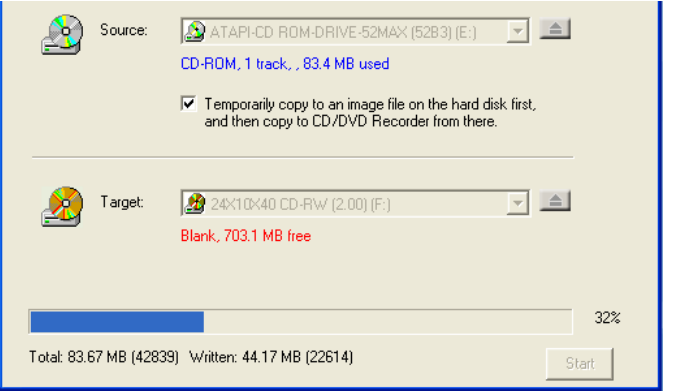

Pour de plus amples informations sur de NTI CD-Maker et ses autres fonctionnalités, reportez-vous à son menu d'aide.

## PowerDVD (pour les modèles avec DVD)

PowerDVD est un lecteur DVD logiciel pur de haute qualité qui apporte les films et le karaoké de haute qualité sur votre ordinateur multimédia. Vous pouvez lire des DVD haute résolution ou des fichiers MPEG-2 avec la vidéo MPEG-2 et l'audio Dolby Digital (AC-3). PowerDVD fournit un ensemble complet de commandes pour la navigation et des fonctionnalités avancées comme la modification de l'angle, la sélection de la langue et des sous-titres et le contrôle parental. Il a également la fonctionnalité Internet I-Power qui connecte à des ressources DVD en ligne par l'intermédiaire du portail de PowerDVD.

#### Comment ouvrir PowerDVD et regarder un DVD ?

Dans la plupart des cas, lorsque vous insérez un DVD dans le lecteur optique de votre ordinateur, PowerDVD ouvrira automatiquement une fenêtre d'affichage et le panneau de contrôle et commencera la lecture.

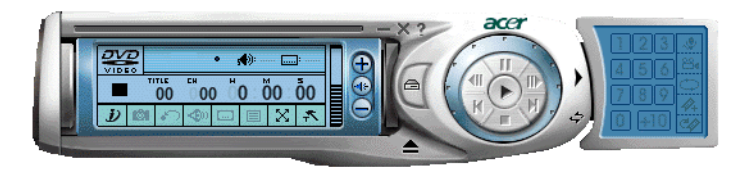

Si PowerDVD ne s'ouvre pas automatiquement :

- 1 Cliquez sur le bouton Démarrer sur la barre des tâches.
- 2 Sélectionnez Tous les programmes.
- 3 Cliquez sur l'onglet Cyberlink PowerDVD.
- 4 Sélectionnez PowerDVD.

Lorsque PowerDVD s'ouvre, appuyez simplement sur le bouton  $\bigodot$  de lecture pour commencer la lecture.

Pour de plus amples informations sur Cyberlink PowerDVD et ses autres fonctionnalités, reportez-vous à son menu d'aide en ligne.

# Utilitaire du BIOS

L'utilitaire du BIOS est un programme de configuration matérielle intégré dans le BIOS de l'ordinateur. La plupart des ordinateurs étant déjà configurés et optimisés de manière appropriée, il n'est donc pas nécessaire d'exécuter cette utilitaire. Cependant, si vous avez des problèmes de configuration et si vous recevez le message « Run Setup », il est nécessaire d'exécuter cet utilitaire.

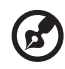

**Remarque :** Avant d'exécuter l'utilitaire du BIOS, vérifiez que vous avez enregistré tous les fichiers ouverts. Le système se réinitialise immédiatement après que vous quittez l'utilitaire du BIOS.

Pour exécuter l'utilitaire du BIOS, appuyez sur la touche **Suppr** sur votre clavier pendant l'initialisation de l'ordinateur.

# Réinstallation des programmes

Si vous désinstallez un des programmes préinstallés et si voulez le réinstaller, procédez comme suit :

- 1 Assurez-vous que le système est sous tension.
- 2 Insérez le CD système dans le lecteur de CD-ROM/DVD-ROM.
- 3 Sélectionnez l'application que vous désirez réinstaller.
- 4 Suivez toutes les instructions à l'écran jusqu'à ce que l'installation soit terminée.

## Récupérer votre système

Si les fichiers de votre système d'exploitation sont perdus ou endommagés, le processus de récupération restaure les réglages d'usine par défaut de votre système ou votre dernière sauvegarde système. Votre ordinateur Acer de la gamme Veriton comprend un bouton OBR (OneButton Recovery/Récupération par Une Touche), une fonctionnalité qui rend la restauration de votre système rapide et facile.

L'OBR fonctionne comme une partition cachée de votre disque dur qui contient toutes les informations requises pour restaurer votre système.

Il y a deux modes de récupération de votre système. Le premier se fait à partir des réglages d'origine du système et l'autre à partir d'une sauvegarde du système.

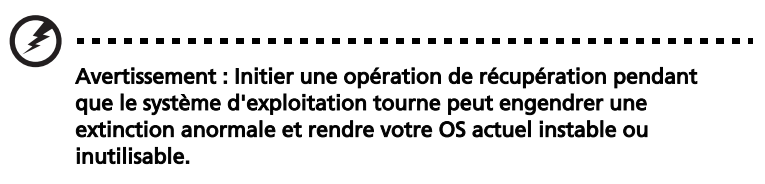
Vous pouvez également suivre les étapes ci-dessous :

- 1 Repérez le bouton OBR. Voir ["Panneau avant" à la page 10.](#page-15-0)
- 2 Appuyez sur le bouton. Après un moment, un des écrans suivants s'affiche sur votre écran. Veuillez saisir votre mot de passe.

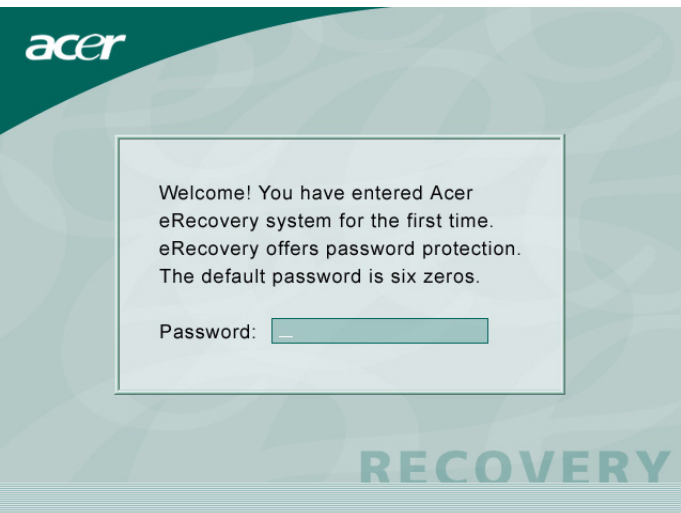

3 Sélectionnez "Récupération Système ."

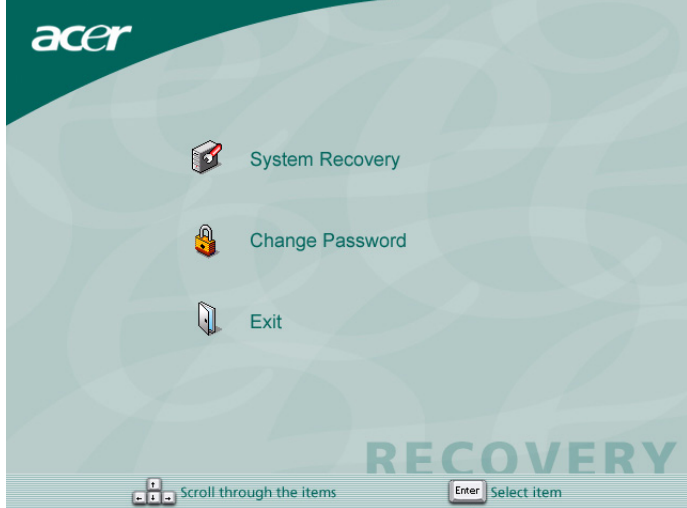

4 Sélectionnez "Image d'usine par défaut."

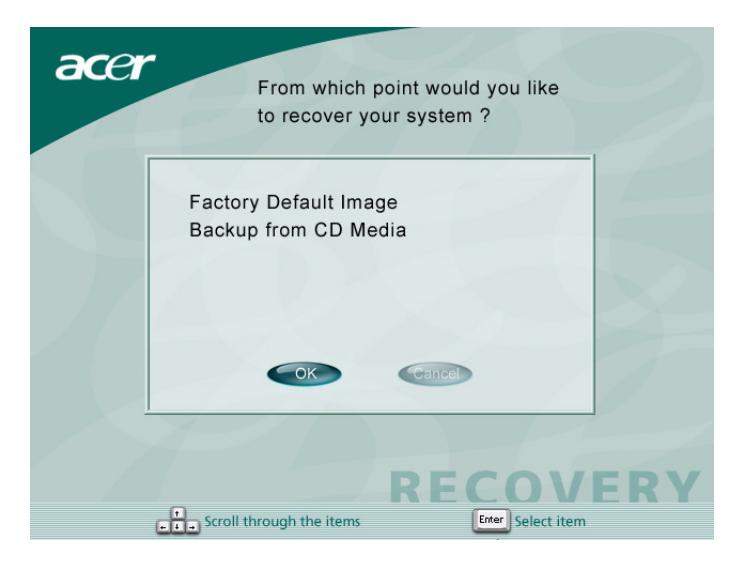

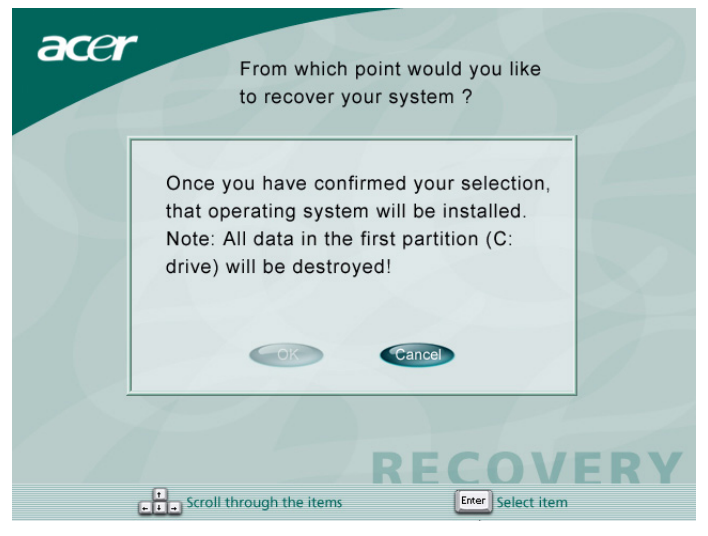

#### 5 Vous devez voir l'écran suivant:

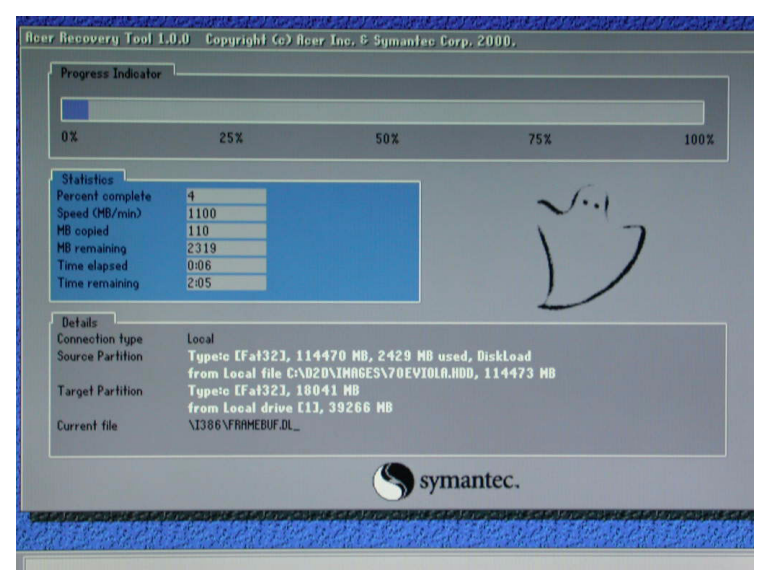

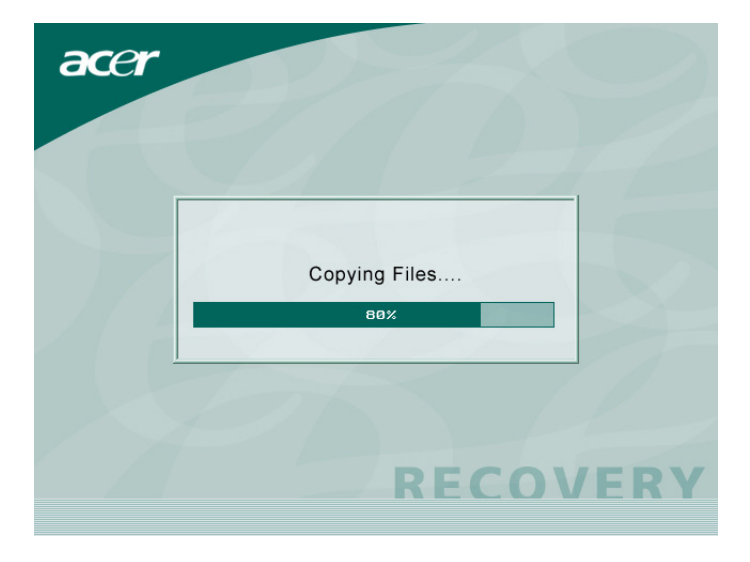

. . . . . . . . . . . .

# . . . . . . . . . . . . . . . Attention ! Lancer l'opération de récupération efface tous les fichiers précédemment enregistrés sur l'ordinateur, assurez-vous

donc d'avoir sauvegardé les fichiers importants avant de démarrer le processus de récupération.

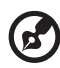

Remarque : Cette fonctionnalité occupe 2 GB d'une partition cachée de votre disque dur.

----------

6 Si vous tentez de restaurer votre système à l'aide de la fonctionnalité Récupération par Une Touche, et que le système NE répond PAS, contactez immédiatement votre revendeur local ou un représentant Acer agréé.

# Acer eManager

Le Gestionnaire-e est un portail facile à utiliser pour gérer le bureau de votre nouvel ordinateur Acer. Le Gestionnaire-e comprend :

- Acer eLock pour assurer la sécurité de vos données.
- Acer eSettings Rend la gestion des réglages système et la sécurité faciles.
- Acer eRecovery Créée des sauvegardes et récupère les configurations système de façon fiable.

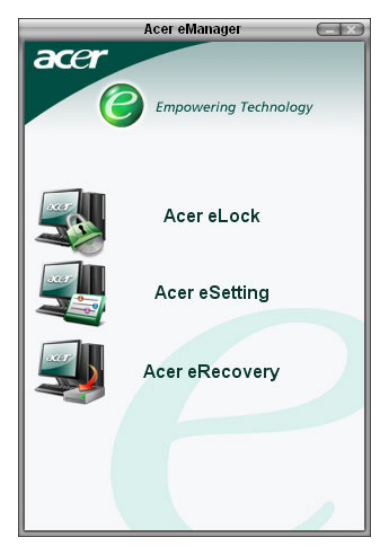

# Acer eLock

Acer eLock est un utilitaire de sécurité compris dans le Acer eManager et est spécialement conçu pour le bureau des ordinateurs Acer. Cet utilitaire permet à l'utilisateur de barrer l'accès au données USB, et aux unités de disquette et optiques de l'ordinateur pour assurer que les données ne peuvent pas être volées pendant que l'ordinateur est sans surveillance.

- Dispositifs de données USB y compris les unités de disquette USB, les unités de stylo USB, les unités Flash USB, les unités MP3 USB et tout autre unité USB qui crée un répertoire Z: lorsqu'elle est raccordée au système.
- Unités optiques y compris toutes les unités CD-ROM ou DVD-ROM.
- Unités de disquette 3,5 pouces seulement.

Pour lancer Acer eLock, un mot de passe doit d'abord être établi. Une fois établi, vous pouvez bloquer les dispositifs des trois catégories cidessus. Le blocage sera appliqué sans qu'il soit nécessaire de redémarrer l'ordinateur.

Si votre mot de passe est vide, eLock retournera à l'état initial sans blocages.

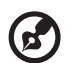

Veuillez noter que si vous perdez votre mot de passe, il est impossible de refaire le mot de passe sans d'abord reformater l'ordinateur ou porter votre PC dans un centre de service Acer. Assurez-vous de vous rappeler ou d'écrire votre mot de passe quelque part.

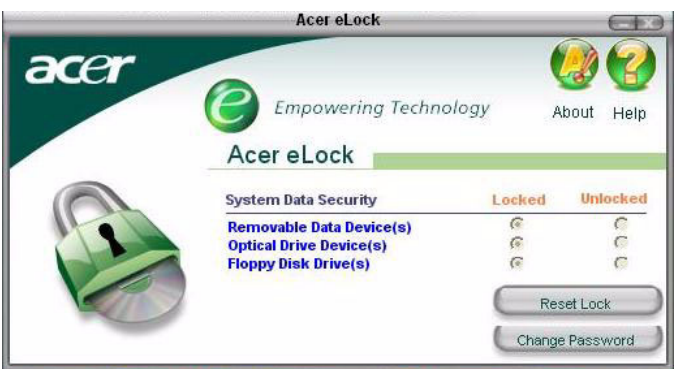

# Acer eSettings

Acer eSettings est un utilitaire de système inclus dans le Acer eManager et conçu spécialement pour le bureau des ordinateurs Acer. Cet utilitaire permet à l'utilisateur d'inspecter les spécifications du matériel et de surveiller la santé du système. D'autre part, Acer eSettings comprend plusieurs fonctions conçues pour optimiser votre système d'opération Windows, permettant à votre ordinateur de fonctionner plus rapidement, plus doucement et mieux.

En plus, Acer eSettings :

- Fourni un interface graphique simple permettant à l'utilisateur de naviguer à travers le programme sans effort.
- Affiche le statut général du système et surveillance avancée pour utilisateurs puissants.
- Enregistre le retrait ou le remplacement d'un component du matériel.
- Permet à l'utilisateur d'optimiser instantanément la mémoire en libérant les ressources de mémoires gaspillées ou qui ont subi des fuites.
- Permet à l'utilisateur de faire migrer ses paramètres personnels.
- Garde une notation d'histoire de toutes les alertes qui ont été précédemment publiées.

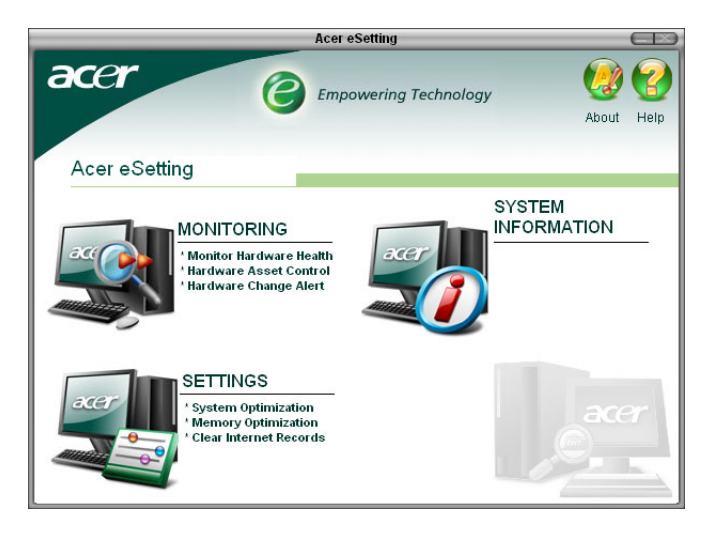

# <span id="page-79-0"></span>Acer eRecovery

Acer eRecovery est un puissant utilitaire qui élimine le besoin d'un disque de récupération fourni par le fabriquant. L'utilitaire Acer eRecovery occupe de l'espace dans une partition cachée sur le DD de votre système et vous permet de réaliser des opérations de sauvegarde/ récupération et de brûler des images de sauvegarde sur CD ou DVD, selon la configuration de votre système.

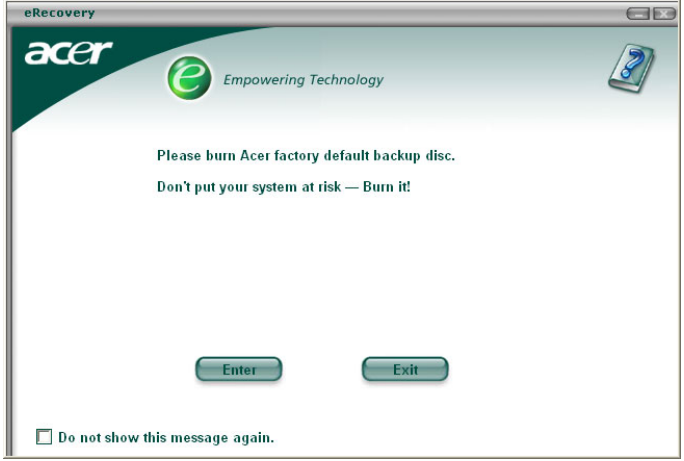

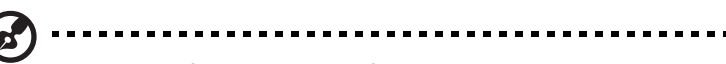

Pour plus d'information, voir le fichier d'aide enligne de Acer eManager.

# Utilisation de la sauvegarde (Windows® XP seulement)

L'utilitaire Sauvegarde crée des copies des informations sur votre disque dur. Au cas où les données d'origine de votre disque dur sont effacées ou écrasées, ou deviennent inaccessibles du fait d'un dysfonctionnement du disque dur, vous pouvez utiliser la copie pour restaurer les données perdues ou endommagées.

### Comment sauvegarder les fichiers de mon disque dur ?

Pour exécuter l'utilitaire Sauvegarde :

- 1 Cliquez sur le bouton Démarrer sur la barre des tâches.
- 2 Sélectionnez Tous les programmes.
- 3 Cliquez sur Accessoires.
- 4 Sélectionnez Outils système.
- 5 Cliquez sur Sauvegarde.

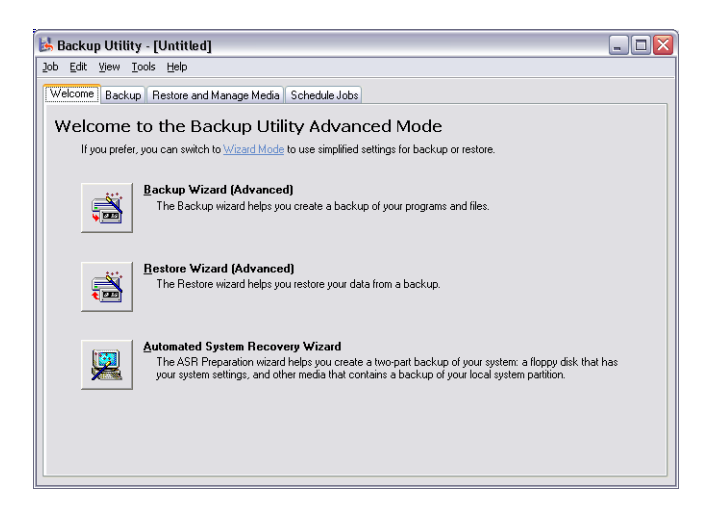

Lorsque Sauvegarde démarre, suivez les instructions à l'écran pour configurer le profil et la programmation de sauvegarde.

Pour de plus amples informations sur Sauvegarde, reportez-vous à l'aide de Windows® XP.

# Défragmenteur de disque (Windows® XP seulement)

L'utilitaire de défragmentation de disque consolide les fichiers et dossiers sur le disque dur de votre ordinateur. Ceci permet à votre ordinateur d'accéder aux fichiers et aux dossiers et d'enregistrer de nouvelles données plus efficacement. En consolidant les fichiers et dossiers, le défragmenteur consolide l'espace libre du volume, diminuant le risque que les nouveaux fichiers seront fragmentés.

## Comment défragmenter mon disque dur ?

Pour exécuter le Défragmenteur de disque :

- 1 Cliquez sur le bouton Démarrer sur la barre des tâches.
- 2 Sélectionnez Tous les programmes.
- 3 Cliquez sur Accessoires.
- 4 Sélectionnez Outils système.
- 5 Cliquez sur Défragmenteur de disque.

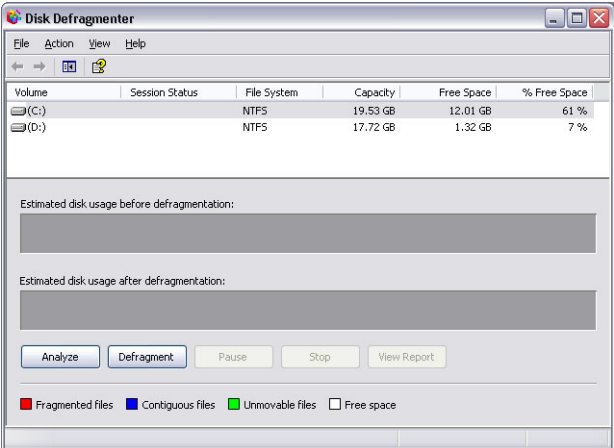

Lorsque le Défragmenteur de disque s'ouvre, sélectionnez un lecteur/ volume et cliquez sur Analyser (Analyze). Le système examine rapidement le volume et détermine s'il est nécessaire de le défragmenter ou non.

Pour de plus amples informations sur le Défragmenteur de disque, reportez-vous à l'aide de Windows® XP.

# <span id="page-82-0"></span>6 Foire aux questions

Ce chapitre décrit ce que vous devez faire si votre ordinateur ne fonctionne pas correctement. Cependant en cas de problème plus sérieux, contactez votre revendeur ou le centre de support technique pour de l'aide.

## Foire aux questions

<span id="page-84-0"></span>Les questions qui suivent sont des situations qui peuvent apparaître lors de l'utilisation de votre ordinateur, chacune étant suivi par des réponses simples à la situation.

<span id="page-84-2"></span>**Q :** J'ai appuyé sur le bouton d'alimentation, mais l'ordinateur ne s'est pas initialisé.

**R :** Vérifiez la diode d'alimentation située au-dessus du bouton d'alimentation.

Si la diode n'est pas allumée, l'ordinateur n'est pas alimenté. Procédez comme suit :

- Vérifiez que le sélecteur de tension sur le panneau arrière de votre ordinateur est réglé sur la tension appropriée.
- Assurez-vous que le câble d'alimentation est branché de manière appropriée dans une prise électrique.
- Si vous utilisez une barrette multiprises ou un régulateur de voltage, assurez-vous de le brancher et de le mettre sous tension.

Si la diode est allumée, vérifiez ce qui suit :

- Le lecteur contient-il une disquette non-initialisable (non-système) ? Si c'est le cas, retirez-la ou remplacez-la avec une disquette système et appuyez sur **<Ctrl> + <Alt> + <Suppr>** pour redémarrer votre ordinateur.
- Les fichiers du système d'exploitation peuvent être endommagés ou manquants. Insérez la disquette de démarrage créée lors de la configuration de Windows dans le lecteur de disquettes et appuyez sur **<Ctrl> + <Alt> + <Suppr>** pour redémarrer votre ordinateur. Ceci va effectuer un diagnostic de votre système et effectuer les corrections nécessaires. Cependant, si l'utilitaire de diagnostic annonce toujours un problème, il vous sera peut-être alors nécessaire d'exécuter le processus de récupération pour retourner votre ordinateur à son état d'origine par défaut de l'usine.

<span id="page-84-1"></span>P. Remarque : Pour plus d'informations concernant la récupération de votre système, consultez ["Acer eRecovery" à la page 74](#page-79-0).

**Q :** Rien n'apparaît à l'écran.

**R :** La fonction de gestion de l'alimentation de votre ordinateur éteint l'écran automatiquement pour économiser l'énergie. Appuyez simplement sur une touche pour rallumer l'écran.

Si l'appui sur une touche ne rallume pas l'écran, vous pouvez redémarrer votre ordinateur. Si le redémarrage ne fonctionne pas, contactez votre revendeur ou le centre de support technique pour de l'aide.

#### <span id="page-85-1"></span>**Q :** L'imprimante ne fonctionne pas.

**R :** Vérifiez ce qui suit :

- Assurez-vous que l'imprimante est branchée à une prise secteur et est sous tension.
- Assurez-vous que le câble de l'imprimante est bien branché dans le port parallèle de l'ordinateur et dans le port correspondant de l'imprimante. Voir ["Connexion de votre imprimante" à la page 34](#page-39-0)  pour des informations sur la connexion de l'imprimante à l'ordinateur.
- Pour des informations complémentaires sur l'imprimante, reportez-vous à sa documentation.

<span id="page-85-0"></span>**Q :** Aucun son ne sort de l'ordinateur.

**R :** Vérifiez ce qui suit :

- Le son est peut-être désactivé. Vérifiez l'icône du volume sur la barre des tâches. Si elle est barrée, cliquez sur l'icône et désélectionnez l'option **Muet**. Vous pouvez également appuyer sur le bouton de contrôle du volume / muet sur votre clavier USB pour réactiver le son.
- Si un casque stéréo, des écouteurs, ou des haut-parleurs externes sont connectés à la prise de sortie audio de votre ordinateur, les haut-parleurs internes sont éteints automatiquement.

<span id="page-85-2"></span>**Q :** Le système ne peut pas lire les informations d'une disquette, du disque dur, du CD ou du DVD.

**R :** Vérifiez ce qui suit :

- Assurez-vous que vous utilisez le type approprié de disque ou de disquette. Voir [page 21.](#page-26-0)
- Assurez-vous que le CD ou le DVD est inséré correctement dans le lecteur.
- Vérifiez que le CD ou le DVD est propre et n'est pas rayé.

• Vérifiez votre lecteur en utilisant une autre disque. Si votre lecteur ne peut pas non plus lire les informations sur la disqu, il est possible que le lecteur soit défectueux. Contactez votre revendeur ou le centre de support technique pour de l'aide.

<span id="page-86-0"></span>**Q :** Le système ne peut pas écrire de données sur le disque dur ou le CD-R/CD-RW.

**R :** Vérifiez ce qui suit :

- Assurez-vous que la disquette ou le disque dur n'est pas protégé en écriture. Voir ["Lecteur optique" à la page 21.](#page-26-0)
- Assurez-vous que vous utilisez le type approprié de disque ou de disquette. Voir ["Lecteur optique" à la page 21.](#page-26-0)

# Annexe A : Avis

Cette annexe donne la liste des avis généraux de votre ordinateur.

# Conformité aux directives ENERGY STAR

En tant que partenaire Energy Star, Acer Inc. a déterminé que ce produit répond aux directives ENERGY STAR pour l'efficacité énergétique.

# Avis FCC

<span id="page-90-0"></span>Cet appareil a été testé et reconnu conforme aux normes applicables au matériel informatique de Classe B, en vertu de l'article 15 des Réglementations de la FCC. Ces normes visent à fournir aux installations résidantes une protection raisonnable contre les interférences. Cet appareil génère, utilise et peut diffuser des signaux radioélectriques. En outre, s'il n'est pas installé et employé conformément aux instructions, il peut provoquer des interférences nuisibles aux communications radio.

Quoi qu'il en soit, on ne peut pas garantir que des interférences ne se produiront pas dans certaines installations. Si l'appareil est à l'origine de nuisances vis-à-vis de la réception de la radio ou de la télévision, ce que l'on peut déterminer en l'allumant puis en l'éteignant, il est recommandé à l'utilisateur de prendre l'une des mesures suivantes pour tenter de remédier à ces interférences :

- Réorientez ou changez l'antenne réceptrice de place.
- Éloignez l'appareil du récepteur.
- Branchez l'appareil à une prise appartenant à un circuit différent de celui du récepteur.
- Consultez le fournisseur ou un technicien radiotélévision expérimenté.

## Avis : Câbles blindés

Des câbles blindés doivent être utilisés pour la connexion avec d'autres appareils informatiques afin de conserver la conformité aux normes FCC.

## Avis : Appareils périphériques

Seuls des périphériques (appareils entrée/sortie, terminaux, imprimantes) certifiés comme étant conformes aux limites de la classe B peuvent être connectés à cet appareil. Le fonctionnement avec des périphériques non certifiés causera probablement nuisances vis-à-vis de la réception de la radio ou de la télévision.

# FCC Attention

Les changements ou modifications qui ne seraient pas expressément approuvés par le fabricant, pourraient faire perdre à l'utilisateur le droit à faire fonctionner l'appareil qui est décerné par la Federal Communications Commission.

# Conditions d'utilisation

Cet appareil est conforme à l'article 15 des Réglementations de la FCC. Le fonctionnement est sous réserve des deux conditions suivantes : (1) cet appareil ne doit pas provoquer d'interférences nuisibles, et (2) cet appareil doit accepter toute interférence reçue, y compris des interférences qui peuvent provoquer un fonctionnement non désiré.

## Notice : Canadian users

This Class B digital apparatus meets all requirements of the Canadian Interference-Causing Equipment Regulations.

## Remarque à l'intention des utilisateurs canadiens

Cet appareil numérique de la classe B respected toutes les exigences du Règlement sur le materiel brouilleur du Canada.

# Déclaration de conformité pour les pays de l'UE

Acer déclare par la présente que cet ordinateur personnel est conforme aux exigences essentielles et autres dispositions concernées de la Directive 1999/5/EC.

# Avis pour le modem

# Avis pour les États-Unis

<span id="page-91-0"></span>Cet appareil est conforme à l'article 68 des Réglementations de la FCC. Une étiquette sur la face inférieure du modem contient, entre autres informations, le numéro d'enregistrement à la FCC et le REN (numéro d'équivalence de sonnerie) pour cet appareil. Vous devez fournir ces informations à la demande de votre société de téléphone.

Si l'équipement téléphonique cause des nuisances au réseau téléphonique, la société de téléphone peut interrompre votre service temporairement. Si possible, vous serez informé préalablement. Mais si une notification préalable n'est pas possible, vous serez informé dès que possible. Vous serez également informé de votre droit d'enregistrer une plainte auprès de la FCC.

Votre société de téléphone peut apporter des modifications à ses installations, ses équipements, son organisation, ou ses procédures, qui pourraient avoir une influence sur le bon fonctionnement de votre équipement. Si c'est le cas, vous en serez informé préalablement pour maintenir un service téléphonique sans interruption.

Si cet équipement présente des problèmes de fonctionnement, déconnectez-le de la ligne téléphonique pour déterminer s'il est la cause du problème. Si l'équipement cause le problème, arrêtez son utilisation et contactez votre revendeur.

ATTENTION : Pour réduire le risque d'incendie, n'utilisez que des cordons de télécommunication AWG No. 26 ou plus large, listés UL ou certifiés CSA.

## TBR 21

Cet appareil a été approuvé [décision du conseil 98/482/EC - « TBR 21 »] pour une connexion de terminal simple paneuropéenne au réseau téléphonique public commuté (RTPC). Cependant, du fait de différences entre les RTPC fournis dans les différents pays, l'approbation, par elle-même, ne garantit pas un bon fonctionnement à chaque point de terminaison du RTPC. En cas de problème, vous devez contacter en premier le fournisseur de votre appareil.

# Avis pour l'Australie

Pour des raisons de sécurité, ne connectez que les casques avec une étiquette de conformité de télécommunication. Ceci comprend les appareils déjà étiquetés comme étant permis ou certifiés.

# Consignes de sécurité importantes

<span id="page-92-0"></span>Lisez ces instructions avec attention. Conservez-les pour des références futures.

1 Conformez-vous aux consignes et avertissements indiqués sur cet appareil.

- 2 Débranchez l'alimentation secteur avant tout nettoyage. N'utilisez pas de liquide ou d'aérosol de nettoyage. Utilisez un chiffon légèrement humide.
- 3 N'utilisez pas cet appareil près d'une source d'eau.
- 4 Ne placez pas cet appareil sur un chariot, un support ou une table instables. Si le produit tombe, il peut gravement s'endommager.
- 5 Les fentes et ouvertures sont prévues pour la ventilation, pour assurer le bon fonctionnement de l'appareil et le protéger de la surchauffe. Ces ouvertures ne doivent jamais être obstruées ou bloquées. L'appareil ne doit jamais être placé sur un lit, un divan, une couverture ou toute autre surface similaire susceptible d'obstruer les ouvertures. Il ne doit jamais être placé à proximité ou au contact d'un radiateur ou d'une source de chaleur. Il ne doit pas être placé dans une installation encastrée à moins qu'une ventilation suffisante ne soit assurée.
- 6 L'alimentation électrique de l'appareil doit être conforme aux caractéristiques figurant sur l'étiquette d'identification. En cas de doute, consultez votre revendeur ou la compagnie d'électricité appropriée.
- 7 Ne placez aucun objet sur le câble d'alimentation et installez l'appareil en dehors des zones de passage.
- 8 Lors de l'utilisation éventuelle d'une rallonge, assurez-vous que l'ampérage total des appareils reliés par la rallonge reste dans les limites admises. De même, vérifiez que l'ampérage de tous les appareils reliés à une même prise secteur ne dépasse pas la valeur du fusible.
- 9 N'enfoncez jamais d'objets dans les fentes de l'unité centrale car ils pourraient entrer en contact avec des points de voltage ou courtcircuiter des éléments, d'où un risque d'incendie ou d'électrocution. Ne renversez jamais de liquide, quel qu'il soit, sur l'appareil.
- 10 N'essayez jamais de réparer vous-même cet appareil : l'ouverture ou la dépose du panneau supérieur vous expose à divers risques, électrocution notamment. L'entretien doit être confié à un spécialiste.
- 11 Débranchez l'appareil et adressez-vous au service après-vente dans les cas suivants :
	- a Lorsque le cordon d'alimentation est endommagé ou dénudé.
	- b Un liquide a été renversé dans l'appareil.
	- c Le produit a été exposé à la pluie ou à de l'eau.
- d L'appareil ne fonctionne pas correctement bien que les consignes d'installation aient été respectées. Effectuez uniquement les réglages indiqués dans les consignes d'installation ; d'autres réglages incorrects risquent de provoquer des dommages nécessitant l'intervention prolongée d'un technicien qualifié.
- e L'appareil est tombé ou le châssis a été endommagé.
- f Les performances de l'appareil deviennent irrégulières, indiquant la nécessité du recours au S.A.V.
- 12 Utilisez uniquement le type approprié de câble d'alimentation (fourni dans la boîte d'accessoires) pour cet appareil. Il doit être détachable, de type : Listé UL/certifié CSA, type SPT-2, classé 7A 125V minimum, approuvé VDE ou équivalent. La longueur ne doit pas dépasser 4,6 mètres (15 pieds).
- 13 Déconnectez toujours toutes les lignes téléphoniques de leurs prises murales avant de maintenir ou de démonter cet appareil.
- 14 Évitez d'utiliser une ligne téléphonique (autre qu'un téléphone sans fil) pendant un orage. Il peut y avoir un risque minime d'électrocution due à la foudre.

# Notice relative à la protection du copyright Macrovision

Ce produit comprend une technologie de protection du copyright qui est protégée par des brevets américains et d'autres droits relatifs à la propriété intellectuelle. L'utilisation de cette technologie de protection du copyright doit être autorisée par Macrovision, et s'entend pour des utilisations domestiques et une visualisation limitée, à moins d'une autorisation autre par Macrovision. L'ingénierie inverse et le démontage sont interdits.

Brevets US N° 4,631,603; 4,819,098; 4,907,093; 5,315,448; et 6,516,132.

# Déclaration de la batterie au lithium

#### <span id="page-95-0"></span>**CAUTION**

Danger of explosion if battery is incorrectly replaced. Replace only with the same or equivalent type recommended by the manufacturer. Discard used batteries according to the manufacturer's instructions.

#### **AVERTISSEMENT**

Danger d'explosion si la batterie est remplacée de manière incorrecte. Ne remplacez que qu'avec le même type ou équivalant tel que recommandé par le fabricant. Disposez des batteries usées selon les instructions du fabricant.

#### **ADVARSEL!**

Lithiumbatteri - Eksplosionsfare ved fejlagtig håndtering. Udskiftning må kun ske med batteri af samme fabrikat og type. Léver det brugte batteri tilbage til leverandøren.

#### **ADVARSEL**

Eksplosjonsfare ved feilaktig skifte av batteri. Benytt samme batteritype eller en tilsvarende type anbefalt av apparatfabrikanten. Brukte batterier kasseres i henhold til fabrikantens instruksjoner.

#### **VARNING**

Explosionsfara vid felaktigt batteribyte. Anvãnd samma batterityp eller en ekvivalent typ som rekommenderas av apparattillverkaren. Kassera anvãnt batteri enligt fabrikantens instruktion.

#### **VAROITUS**

Päristo voi räjähtää, jos se on virheellisesti asennettu. Vaihda paristo ainoastaan laitevalmistajan suosittelemaan tyyppiin. Hävitä käytetty paristo valmistajan ohjeiden mukaisesti.

#### **VORSICHT!**

Explosionsgefahr bei unsachgemäßen Austausch der Batterie Ersatz nur durch denselben oder einem vom Hersteller empfohlenem ähnlichen Typ. Entsorgung gebrauchter Batterien nach Angaben des Herstellers.

# Déclaration de conformité laser

<span id="page-96-0"></span>Le lecteur de CD ou DVD utilisé avec cet ordinateur est à produit à laser. L'étiquette de classification du lecteur (montrée ci-dessous) est située sur le lecteur ou graveur.

CLASS 1 LASER PRODUCT **CAUTION:** INVISIBLE LASER RADIATION WHEN OPEN. AVOID EXPOSURE TO BEAM.

APPAREIL A LASER DE CLASSE 1 **ATTENTION:** RADIATION DU FAISCEAU LASER INVISIBLE EN CAS D'OUVERTURE. ÉVITER TOUTE EXPOSITION AUX RAYONS.

LUOKAN 1 LASERLAITE LASER KLASSE 1 **VORSICHT:** UNSICHTBARE LASERSTRAHLUNG, WENN ABDECKUNG GEÖFFNET NICHT DEM STRAHLL AUSSETZEN.

PRODUCTO LÁSER DE LA CLASE I **ADVERTENCIA:** RADIACIÓN LÁSER INVISIBLE AL SER ABIERTO. EVITE EXPONERSE A LOS RAYOS.

ADVARSEL: LASERSTRÅLING VEDÅBNING SE IKKE IND I STRÅLEN.

VARO! LAVATTAESSA OLET ALTTINA LASERSÅTEILYLLE. **VARNING:** LASERSTRÅLNING NÅR DENNA DEL ÅR ÖPPNAD ÅLÅ TUIJOTA SÅTEESEENSTIRRA EJ IN I STRÅLEN.

**VARNING:** LASERSTRÅLNING NAR DENNA DEL ÅR ÖPPNADSTIRRA EJ IN I STRÅLEN.

**ADVARSEL:** LASERSTRÅLING NAR DEKSEL ÅPNESSTIRR IKKE INN I STRÅLEN.

# Federal Communications Comission Declaration of Conformity

This device complies with Part 15 of the FCC Rules. Operation is subject to the following two conditions: (1) This device may not cause harmful interference, and (2) This device must accept any interference received, including interference that may cause undesired operation.

The following local manufacturer/importer is responsible for this declaration:

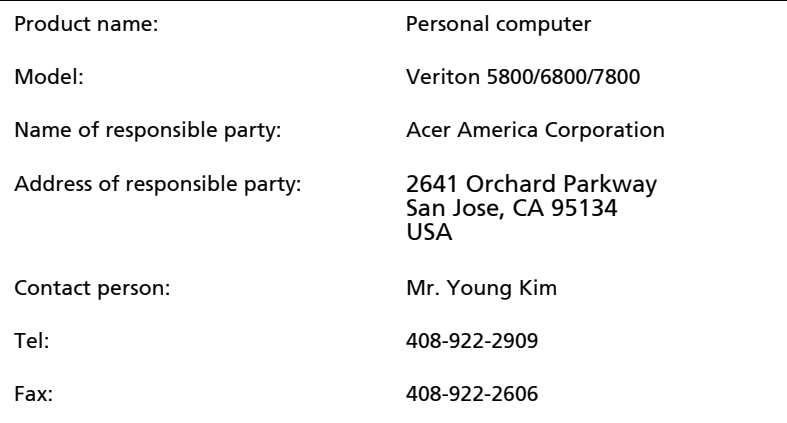

# Declaration of Conformity for CE marking

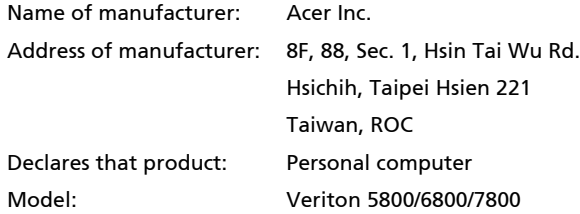

Conforms to the EMC Directive 89/336/EEC as attested by conformity with the following harmonised standards:

EN55022:1994 /A2: 1997: Limits and Methods of Measurement of Radio Interference characteristics of Information Technology Equipment

EN55024: 1998/A1: 2001: Information technology equipment — Immunity characteristics — Limits and methods of measurement including:

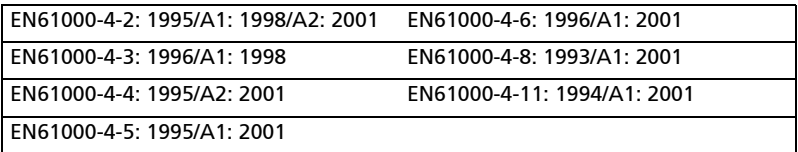

EN61000-3-2: 2000: Limits for harmonics current emissions

EN61000-3-3: 1995/A1: 2001: Limits for voltage fluctuations and flicker in low-voltage supply systems

Conforms to the Low Voltage Directive 73/23/EEC as attested by conformity with the following harmonised standard:

EN60950: 2000: Safety of Information Technology Equipment Including electrical business equipment. This equipment has been approved to Council Decision 98/482/EC (CTR21) for pan-European single terminal connection to the Public Switched Telephone Network (PSTN).

We, Acer Inc., hereby declare that the equipment bearing the trade name and model number specified above was tested conforming to the applicable Rules under the most accurate measurement standards possible, and that all the necessary steps have been taken and are in force to assure that production units of the same equipment will continue to comply with the requirements.

Easy Lai

Easy Lai, Director **Date** Quanncation Cente<br>Product Assurance Qualification Center

03/15/2005

# Annexe B : Prendre soin de votre ordinateur

Veuillez lire les instructions importantes ci-dessous. Le respect de ces instructions vous permettra de maximiser la longévité de votre ordinateur.

# <span id="page-101-0"></span>Conseils importants

- N'exposez pas l'ordinateur à la lumière directe du soleil. Ne le mettez pas à côté d'une source de chaleur comme un radiateur.
- N'exposez pas l'ordinateur à des températures au-dessous de 0°C (32°F) ou au-dessus de 40°C (104°F).
- Ne soumettez pas l'ordinateur à des champs magnétiques.
- N'exposez pas l'ordinateur à la pluie ou à l'humidité.
- Ne renversez pas d'eau ou de liquides sur l'ordinateur.
- Ne soumettez pas l'ordinateur à des vibrations ou des chocs violents.
- N'utilisez pas l'ordinateur en milieu empoussiéré ou sale.
- Ne placez jamais l'ordinateur sur une surface instable.
- Ne marchez pas, ni ne placez rien sur le cordon d'alimentation. Faites passer le cordon d'alimentation et tous les autres câbles à distance du passage des pieds.
- Lorsque vous débranchez le cordon d'alimentation, ne tirez pas sur le cordon, mais sur la prise.
- Lors de l'utilisation d'une rallonge, assurez-vous que l'ampérage total des appareils reliés par la rallonge reste dans les limites prévues pour la rallonge. De même, vérifiez que l'ampérage total de tous les appareils reliés à une même prise secteur ne dépasse pas la valeur du fusible.
- Vérifiez la documentation fournie avec vos programmes logiciels pour vérifier si vous pouvez sélectionner d'autres combinaisons de résolution et de couleur. Ces ajustements peuvent offrir un meilleur confort visuel.

# Nettoyage et maintenance

## Pour nettoyer votre ordinateur et votre clavier

- 1 Mettez l'ordinateur hors tension et débranchez le cordon d'alimentation.
- 2 Utilisez un chiffon doux, légèrement humecté d'eau et frottez doucement l'extérieur de l'ordinateur et du clavier. N'utilisez pas de liquide ou d'aérosol de nettoyage.

## Pour nettoyer votre périphérique de pointage

Pour nettoyer une souris normale (avec une boule en caoutchouc)

- 1 Ouvrez le couvercle circulaire au-dessous de la souris.
- 2 Enlevez la boule de caoutchouc et essuyez la avec un chiffon doux humidifié d'eau.
- 3 Remettez la balle en place et fermez le couvercle.

#### Pour nettoyer une souris optique

Pour les utilisateurs d'une souris optique, consultez la documentation fournie avec votre souris pour des instructions d'entretien.

## Pour nettoyer votre moniteur

Veillez à garder l'écran propre. Pour des instructions de nettoyage, consultez la documentation fournie avec votre moniteur.

## Quand contacter un technicien de service :

- Si l'ordinateur est tombé et est endommagé
- Si un liquide a été renversé dans l'ordinateur
- Si l'ordinateur ne fonctionne pas normalement
- Si un problème persiste après que vous ayez vérifié et suivi les conseils de dépannage présentés dans la section « Foire aux questions » à la [page 77](#page-82-0)
- Si votre problème n'est pas décrit dans la section « Foire aux questions » à la [page 77](#page-82-0)

• Si vous désirez remplacer ou mettre à jour un des composants internes de l'ordinateur

# Obtenir de l'assistance technique

<span id="page-103-0"></span>Pour de l'assistance technique, contactez votre revendeur ou votre distributeur local. Vous pouvez également accéder au site Web d'Acer pour des informations sur où et comment contacter les centres de service de votre région.

# Index

### **A**

[Accès au manuel d'utilisation 5,](#page-10-0) [98](#page-103-0)

## **C**

[Cartes du système 49](#page-54-0) [carte mère 49](#page-54-1) [Clavier 15](#page-20-0) [Bouton de sommeil 15](#page-20-1) [touche Arrêt Défil 15](#page-20-2) [touche d'application 19](#page-24-0) [touche logo Windows 15](#page-20-3) [touche Verr Num 15](#page-20-4) [touches de direction 15](#page-20-5) [touches de fonction 15](#page-20-6) [touches multimédias 15](#page-20-7) [Verr Maj 15](#page-20-8) computer cover [replace 45](#page-50-0) Connexion des options [imprimante 34](#page-39-1) [périphériques multimédias 36](#page-41-0) [écouteurs, casque 36](#page-41-1) [haut-parleurs externes 36](#page-41-0) [manette de jeu 36](#page-41-0) [microphone 36](#page-41-0) [périphérique d'entrée au](#page-43-0)dio 38 [réseau 34](#page-39-1) [souris série 35](#page-40-0)

#### **D**

[Disposition de la carte mère du Veri](#page-55-0)ton 7600G 50

#### **F**

[Foire aux questions 79](#page-84-0) [aucun son 80](#page-85-0) [écran noir 79](#page-84-1) [imprimante ne fonctionnant pas](#page-85-1)  80 [non initialisation du système 79](#page-84-2) [pas d'audio 80](#page-85-0) [système ne peut pas écrire sur le](#page-86-0)  disque 81

[système ne peut pas lire le](#page-85-2)  disque 80 [Fonctionnalités 9](#page-14-0) [connectivité 9](#page-14-1) [multimédia 9](#page-14-2) [performance 9](#page-14-3)

#### **I**

[Installation de l'ordinateur 27,](#page-32-0) [30](#page-35-0) [clavier 29](#page-34-0) connexion des périphériques [câble d'alimentation 32](#page-37-0) [moniteur 28](#page-33-0) [siège 27](#page-32-1) [souris 29](#page-34-1) [zone 27](#page-32-0)

#### **L**

Lecteurs [Disque dur 23](#page-28-0) Lecteur de CD-ROM/DVD-ROM, graveur de CD-RW [insertion de CD/DVD 21](#page-26-1) [prendre soin des CD/DVD](#page-28-1)  23

#### **M**

Mise à niveau [ajout de mémoire 51](#page-56-0) [installation d'un module](#page-57-0)  DIMM DDR 52 [reconfiguration de l'ordina](#page-58-0)teur 53 composants internes [mémoire 51](#page-56-1) [ordinateur 51](#page-56-1) ouverture de l'ordinateur [réinstallation du capot 45](#page-50-1) [retrait du capot 45](#page-50-2) [précautions d'installation 43](#page-48-0) [électricité statique 43](#page-48-0) [post-installation 44](#page-49-0) [préinstallation 43](#page-48-0) [Mise hors tension de l'ordinateur 33](#page-38-0) [arrêt logiciel 33](#page-38-0) [mode de suspension 33](#page-38-0) [Mise sous tension de l'ordinateur 33](#page-38-1) [bouton d'alimentation 33](#page-38-1)

Ordinateur [entretien 96](#page-101-0) [maintenance 96](#page-101-0) [nettoyage 96](#page-101-0)

#### **P**

[Panneau arrière 12](#page-17-0) [Panneau avant 10](#page-15-1) [Périphériques USB 38](#page-43-1)

#### **R**

[récupérer votre système 66](#page-71-0) [remove the side panel 46](#page-51-0)

#### **S**

Sécurité [avis FCC 85](#page-90-0) [avis pour le modem 86](#page-91-0) [batterie au lithium 90](#page-95-0) [instructions générales 87](#page-92-0) sécurité [CD ou DVD 91](#page-96-0) setting up computer connecting peripherals [external monitor 31](#page-36-0) [USB mouse 30](#page-35-1)

#### **T**

Touche Internet et de suspension [messagerie électronique 16](#page-21-0) [navigateur du Web 16](#page-21-1) touche multimédia [arrêter 16](#page-21-2) [avancer 16](#page-21-3) [lecture/pause 16](#page-21-4) Touches de verrouillage [Arrêt Défil 17](#page-22-0) [Verr Maj 18](#page-23-0) [Verr Num 18](#page-23-1)

#### **U**

upgrade [install an expansion card 53](#page-58-1) open computer [reinstall side panel 47](#page-52-0) [Utilitaire du BIOS 65](#page-70-0) Utilitaires système [Acrobat Reader 59](#page-64-0) [LDCM 60](#page-65-0) [Norton AntiVirus 61](#page-66-0) [NTI CD-Maker 2000 62](#page-67-0) [PowerDVD 63](#page-68-0) [réinstallation des programmes](#page-70-1)  [65](#page-70-1)